# **Smart Glasses MOVERIO BT-300**

# **Manual do Utilizador**

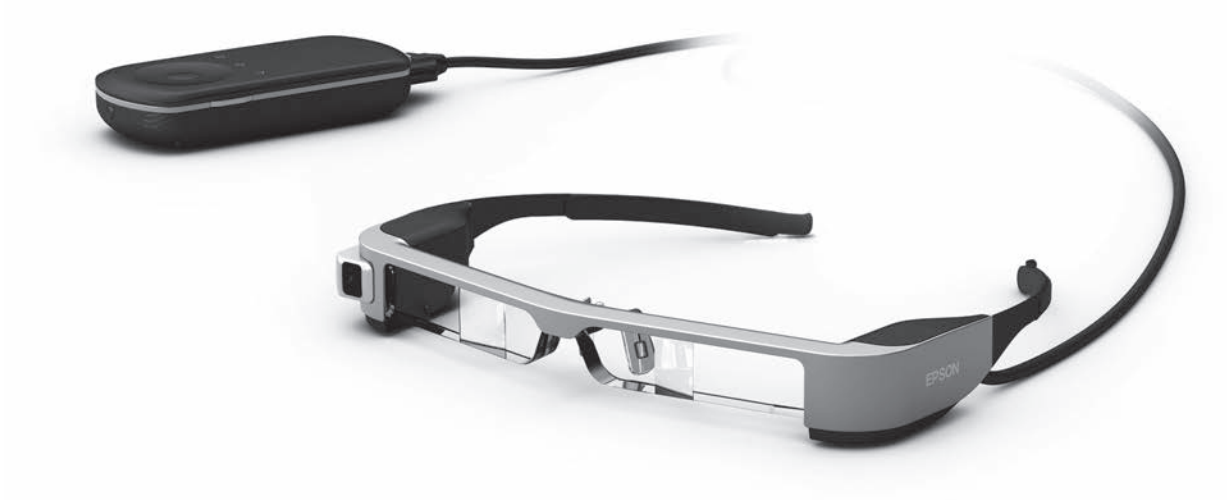

© 2019 Seiko Epson Corporation

## 2019.12 **Informações no Web site do Moverio**

Fornece sugestões úteis e informações sobre suporte. **https://moverio.epson.com/**

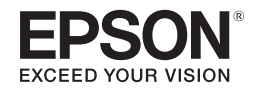

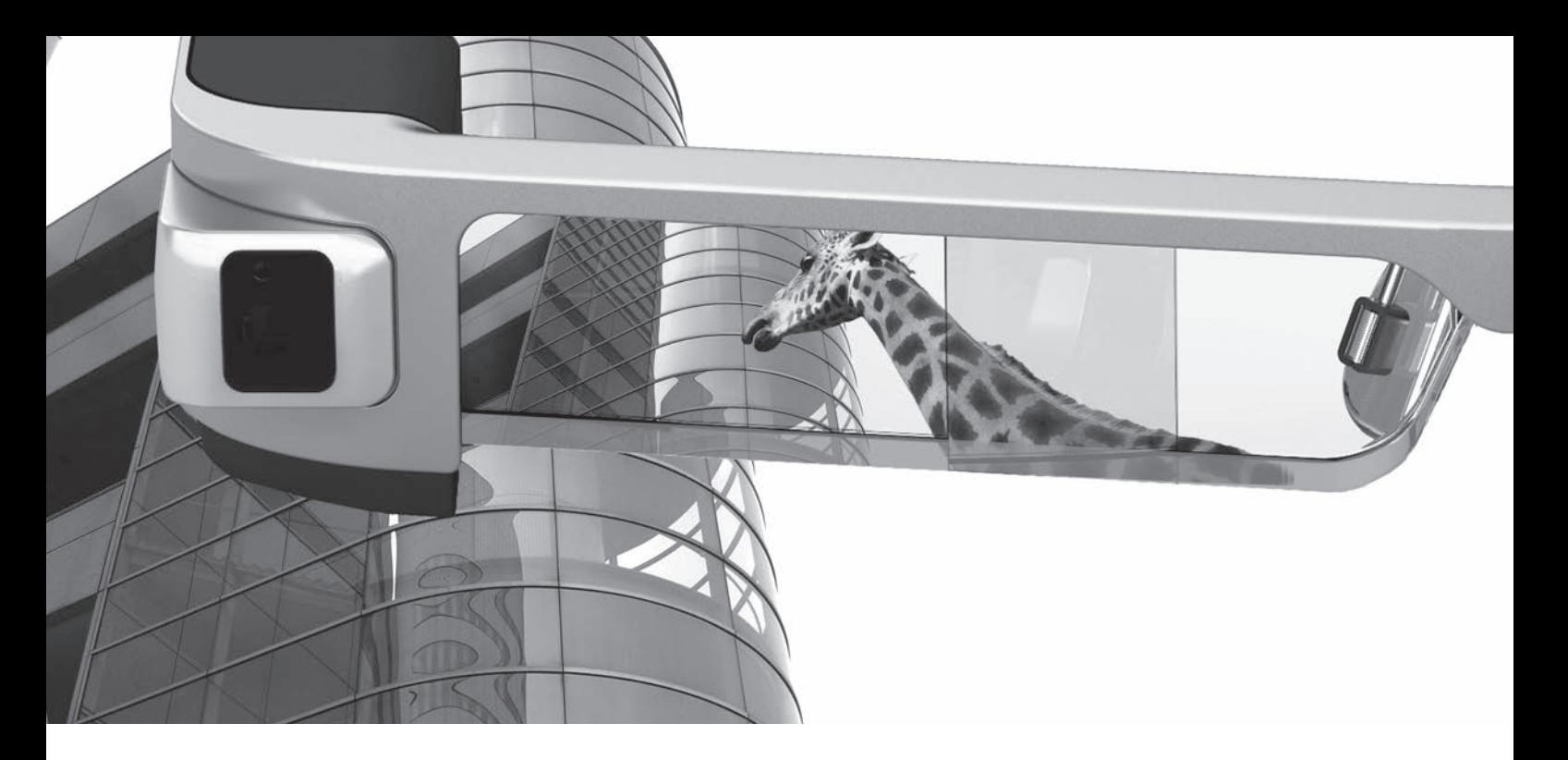

## **Bem-vindo ao BT-300**

Estes óculos inteligentes permitem-lhe desfrutar da visualização de imagens e utilizar aplicações a qualquer hora e em qualquer local que desejar.

As lentes transparentes permitem-lhe criar o seu próprio mundo utilizando a RA (Realidade Aumentada) que adiciona imagens ao ambiente circundante.

# **Desfrute da visualização de imagens**

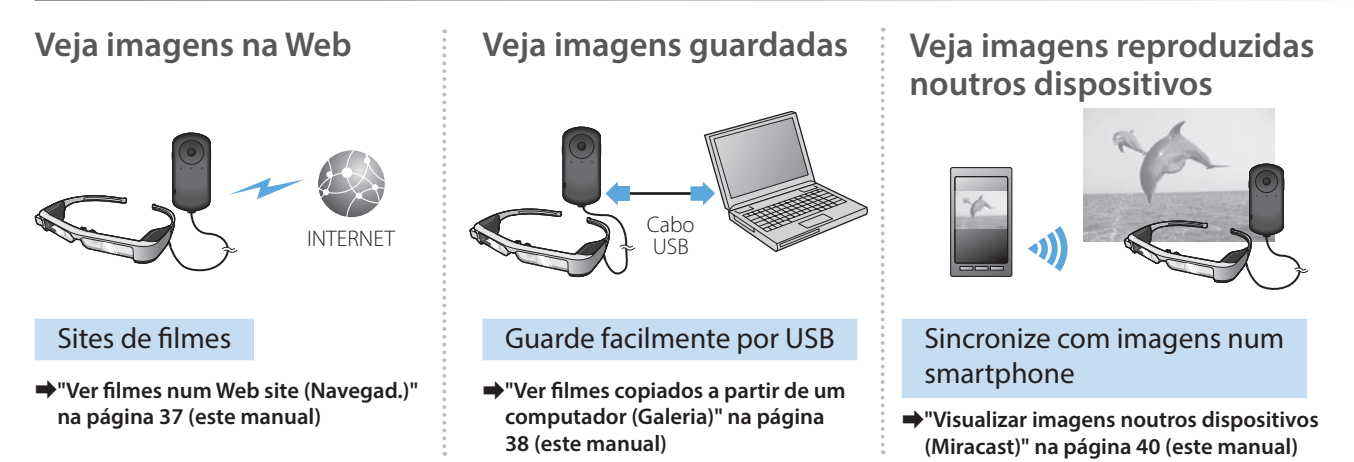

# **Divirta-se com as aplicações**

Pode transferir aplicações e utilizá-las com o seu dispositivo.

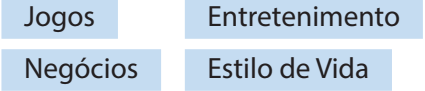

**→ ["Transferir aplicações" na página 44](#page-43-0) (este manual)** Transfira as aplicações que desejar

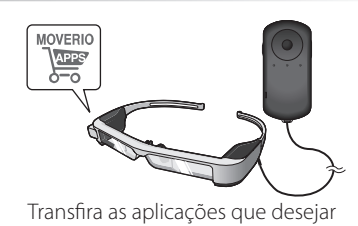

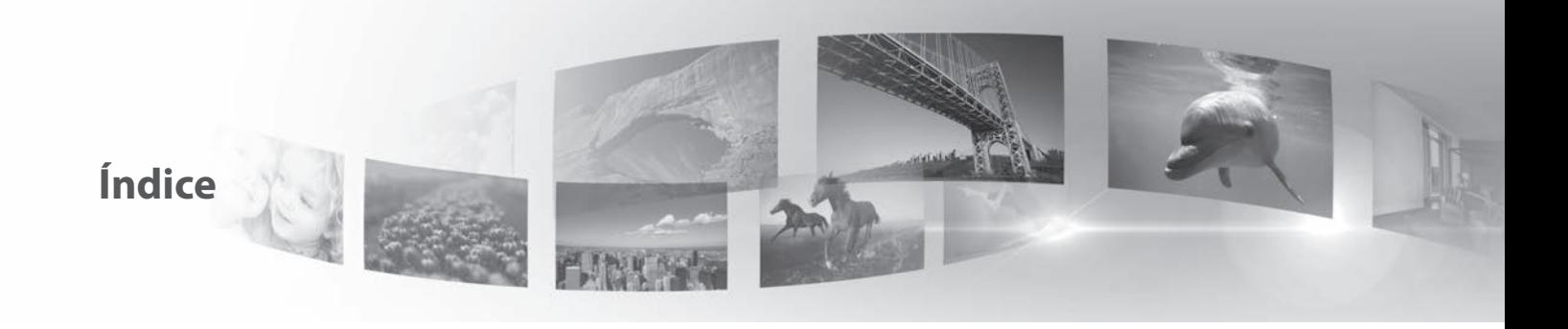

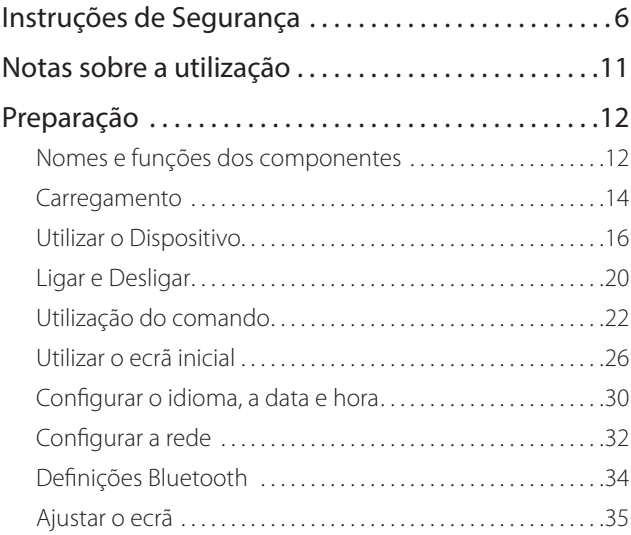

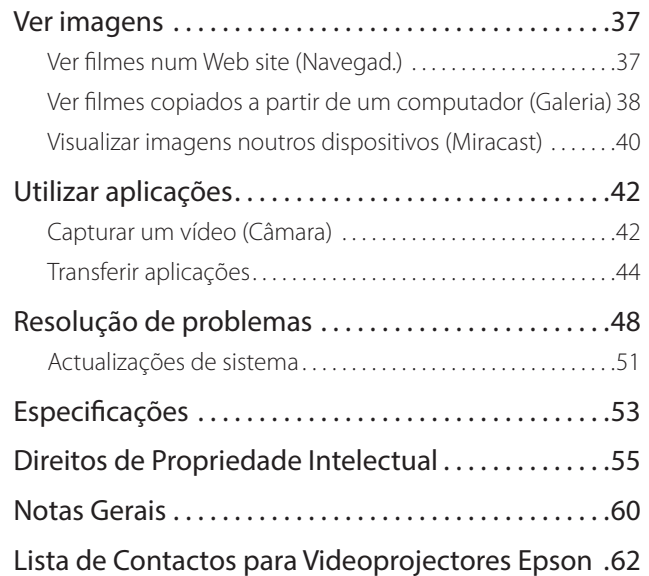

## **Organização do Manual do Utilizador**

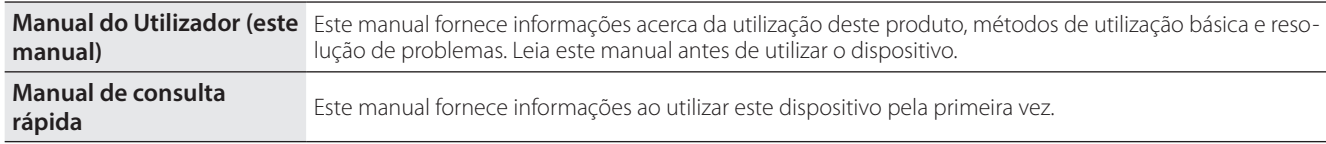

### **Símbolos utilizados neste manual**

## ■Símbolos de segurança

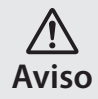

Este símbolo representa informações que, se ignoradas, podem resultar em ferimentos pessoais graves ou mesmo morte devido a manuseamento incorreto.

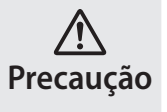

Este símbolo representa informações que, se ignoradas, podem resultar em ferimentos pessoais ou danos físicos devido a manuseamento incorreto.

## ■Símbolos de informações gerais

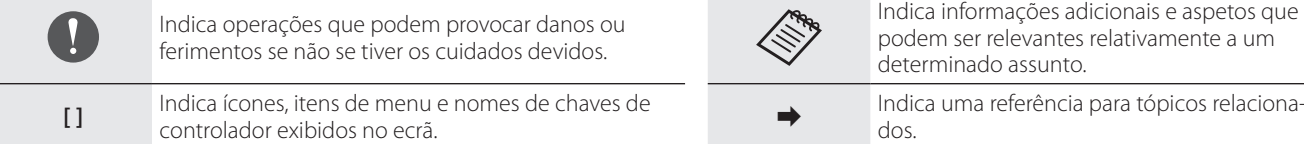

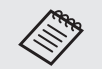

Indica informações adicionais e aspetos que podem ser relevantes relativamente a um determinado assunto.

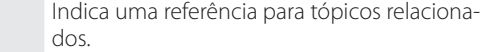

# <span id="page-5-0"></span>**01\_Chapter title Instruções de Segurança**

Para sua segurança, leia atentamente os documentos inclusos para utilizar<br>corretamente o dispositivo. Após ler os documentos, guarde-os num local seguro para que possa consultá-los rapidamente mais tarde.<br>. Para sua segurança, leia atentamente os documentos inclusos para utilizar

### **Aviso Precauções relativamente ao ambiente e condições de utilização**

Utilize este dispositivo apenas com a tensão indicada para a fonte de alimentação.

Utilize apenas o cabo USB e o transformador CA fornecido. A utilização de outros dispositivos de alimentação pode provocar sobreaquecimento, incêndio, explosão, avaria ou derrame de líquido.

Tome as seguintes precauções ao manusear a ficha. O não cumprimento destas precauções poderá originar um incêndio ou choque elétrico.

- Não ligue o transformador de CA a uma tomada utilizada por várias dispositivos.
- Não ligue a ficha a uma tomada com pó.
- Insira firmemente a ficha na tomada.
- Não segure na ficha com as mãos molhadas.
- Não puxe pelo cabo de alimentação quando desligar a ficha.

Não utilize o cabo de alimentação (cabo USB fornecido) se este estiver danificado.

Ao fazê-lo, pode originar incêndio ou choque elétrico.

- Não proceda a modificações no cabo de alimentação fornecido.
- Não coloque objetos pesados em cima do cabo de alimentação

fornecido.

- Não dobre, torça nem puxe o cabo de alimentação com demasiada força.
- Mantenha o cabo de alimentação afastado de aparelhos elétricos que produzam calor.

Para sua segurança, desligue o dispositivo se não o estiver a utilizar. O isolamento poderá deteriorar-se, o que poderá originar choque elétrico, incêndio ou avaria.

Não toque na ficha durante uma trovoada. Ao fazê-lo, pode originar incêndio ou choque elétrico.

Não coloque este dispositivo em locais com temperaturas fora do intervalo de temperaturas especificado, como em carros com os vidros fechados, exposto à luz solar direta ou à frente de aparelhos de ar condicionado ou saídas de calor. Evite também locais sujeitos a alterações súbitas de temperatura. Ao fazê-lo, pode provocar incêndio, avaria ou falha.

Não utilize o dispositivo em locais onde possa ficar molhado ou sujeito a um alto nível de humidade como, por exemplo, numa banheira ou chuveiro. Ao fazê-lo, pode originar incêndio ou choque elétrico.

Não coloque este dispositivo em locais sujeitos a fumos, vapores, com humidade elevada ou poeiras, tais como balcões de cozinha ou próximo de humidificadores. Ao fazê-lo, pode originar um incêndio, choque elétrico ou reduzir a qualidade da imagem.

Não cubra este dispositivo com tecidos ou materiais idênticos durante a utilização. Ao fazê-lo, pode deformar a estrutura devido ao calor ou fogo.

Não exponha as lentes da câmara à luz solar direta durante um perí-<br>odo prolongado. Ao fazê-lo, pode originar um incêndio ou explosão devido aos feixes de luz condensada das lentes. odo prolongado. Ao fazê-lo, pode originar um incêndio ou explosão

## **Aviso Precauções relativamente à utilização do dispositivo**

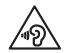

**01\_Chapter title**

Não comece por utilizar este dispositivo com o volume alto. Se o fizer poderá originar deficiências auditivas. Diminua o volume antes de desligar o dispositivo e aumente-o gradualmente depois de ligar o dispositivo. Para evitar possíveis danos auditivos, não ouça o som demasiado alto durante períodos prolongados.

Tome atenção para evitar que objetos condutores estranhos entrem em contacto com a ficha de carregamento, a ficha do dispositivo externo, ou a ficha dos auriculares com microfone, nem coloque objetos condutores estranhos nas portas de ligação. Ao fazê-lo, pode originar um curto circuito e provocar incêndio ou choque elétrico.

Tome atenção para evitar que solventes como, por exemplo, álcool, benzeno ou diluente entrem em contacto com o dispositivo. Além disso, não limpe este dispositivo com as mãos molhadas nem com solventes. Ao fazê-lo, pode deformar ou danificar a estrutura do dispositivo e provocar incêndio ou choque elétrico.

O dispositivo apenas deverá ser aberto por técnicos especializados, a menos que explicitamente indicado no Manual do Utilizador. Da mesma forma, não desmonte nem modifique o dispositivo (incluindo os consumíveis). Muitas das peças internas do dispositivo estão sujeitas a tensão elevada e podem provocar incêndio, choque elétrico ou intoxicação.

Não submeta as lentes do dispositivo a fortes vibrações ou a impacto contra objetos rígidos. Se as lentes estiverem danificadas, podem causar estilhaços e provocar graves ferimentos nos olhos e na face.

Não atire este dispositivo para o fogo nem o exponha ao calor. Não coloque objetos com chamas incandescentes, tais como velas, em cima do dispositivo. Ao fazê-lo, pode originar um incêndio ou explosão.

#### **Aviso Precauções relativamente à visualização**   $\sqrt{N}$ **de imagens**

Não utilize este dispositivo enquanto conduz um carro, uma mota ou bicicleta ou executa outras tarefas perigosas. Ao fazê-lo, pode provocar um acidente ou ferimentos.

Não utilize este dispositivo em locais instáveis como, por exemplo, escadas ou locais elevados. Não utilize o dispositivo em locais perigosos, tal como próximo de máquinas ou de equipamento que possa ficar preso aos cabos, locais de passagem ou com pouca luminosidade. Ao fazê-lo, pode provocar um acidente ou ferimentos.

Ao caminhar e visualizar imagens no dispositivo, mantenha-se atento ao ambiente à sua volta. Se estiver demasiado concentrado na imagem, poderá originar acidentes, quedas e colisões com outras pessoas.

Se visualizar imagens em locais escuros, terá dificuldade em ver o ambiente à sua volta devido ao brilho da imagem. Tenha atenção ao ambiente à sua volta.

Se utilizar este dispositivo em locais confinados, tenha atenção ao<br>ambiente à sua volta ambiente à sua volta.

.<br>Ao utilizar este dispositivo, não olhe diretamente para o sol ou quaisquer outras fontes de luz, mesmo que utilize as lentes escuras. Ao fazê-lo, pode provocar ferimentos graves nos seus olhos ou a perda da visão.

Ao utilizar o dispositivo, certifique-se de que o cabo não fica preso nos objetos circundantes. Certifique-se também de que o cabo não fica enrolado em torno do seu pescoço. Ao fazê-lo, pode provocar um acidente ou ferimentos.

Certifique-se de que o cabo não fica danificado. Caso contrário, pode provocar incêndio ou choque elétrico.

• Não danifique o cabo.

**01\_Chapter title**

- Não coloque objetos pesados em cima do cabo.
- Não dobre, torça nem puxe o cabo com demasiada força.
- Mantenha o cabo de alimentação afastado de aparelhos elétricos que produzam calor.

### **Aviso Precauções relativamente a anomalias no dispositivo**

Nas seguintes situações, desligue este dispositivo de imediato, desligue a ficha de alimentação e contacte o seu revendedor local ou o centro de atendimento telefónico da Epson. A utilização do dispositivo nestas condições poderá originar um incêndio ou choque elétrico. Não tente reparar o dispositivo por si próprio.

- Se vir fumo ou sentir odores ou ruídos estranhos.
- Se água, bebidas ou objetos estranhos entrarem no dispositivo.

• Se o dispositivo tiver sofrido uma queda ou se a estrutura estiver danificada.

### **Aviso Precauções sobre a função de ligação sem fios**

Ao levar o produto para zonas onde é proibido o uso de ondas eletromagnéticas, como em aviões ou em hospitais, siga as instruções indicadas no local e desligue este produto ou desative a função de Bluetooth ou LAN sem fios. Não utilize a função de Bluetooth ou LAN sem fios próximo de dispositivos controlados automaticamente como, por exemplo, portas automáticas ou alarmes de incêndio. Se o dispositivo possuir uma função de ligação automática, desative-a antes de desligá-lo. As ondas eletromagnéticas poderão causar interferências eletromagnéticas com equipamentos médicos ou causar a avaria dos equipamentos.

Tenha os seguintes pontos em atenção ao utilizar a função Bluetooth ou LAN sem fios em instituições médicas.

- Não transporte este dispositivo para o interior de blocos operatórios, unidades de cuidados intensivos ou unidades de cuidados cardíacos.
- Em hospitais, desligue este dispositivo ou bloqueie as ondas eletromagnéticas.
- Mesmo noutros locais que não hospitais, desligue este dispositivo ou bloqueie as ondas eletromagnéticas caso esteja presente equipamento médico eletrónico.
- Siga todas as regras estipuladas pelas instituições médicas que proíbem a utilização de dispositivos que emitem ondas eletromagnéticas ou que proíbem a entrada em determinadas zonas com tais dispositivos.

**01\_Head A** • Se o dispositivo possuir uma função de ligação automática, desative-a antes de desligá-lo.

**01\_Chapter title**

Se possuir um pacemaker ou um desfibrilhador implantado, certifique-se de que mantém uma distância de pelo menos 22 cm entre este dispositivo e o dispositivo implantado ao utilizar a função Bluetooth ou LAN sem fios. As ondas eletromagnéticas influenciam o funcionamento dos pacemakers ou desfibrilhadores implantados. Desligue este dispositivo ou bloqueie as ondas eletromagnéticas caso se encontre num local onde existam pessoas próximas de si com um pacemaker, tal como num comboio com muitos passageiros.

## **Precaução Precauções sobre o ambiente e condições de utilização**

Não coloque este dispositivo em locais sujeitos a vibrações ou impactos.

Ao utilizar o dispositivo para visualizar imagens, jogar ou ouvir música, certifique-se de que respeita as regras de segurança do ambiente à sua volta e não deixe itens frágeis na área circundante. As imagens visualizadas poderão originar movimentos involuntários no seu corpo que poderão provocar danos nos objetos circundantes ou ferimentos pessoais.

Não aproxime este dispositivo de linhas de alta tensão ou de objetos magnetizados. Ao fazê-lo, pode provocar avaria ou falha.

Ao realizar tarefas de manutenção, certifique-se de desligar o dispositivo, desligar a ficha de alimentação e todos os cabos ligados. Caso contrário, poderá originar choque elétrico.

Pare de carregar a bateria se o carregamento não terminar dentro do período de tempo indicado. Se continuar a carregar poderá originar a fuga de líquidos, sobreaquecimento, explosão ou incêndio.

## **Precaução Precauções de utilização do produto**

Interrompa a utilização deste dispositivo no caso de sentir irritação na pele em contacto com o dispositivo (face, etc.) durante a sua utilização ou notar algum tipo de irritação invulgar e consulte o seu dermatologista.

Se suar ao utilizar este dispositivo, limpe o suor da face e do dispositivo. Persistir na utilização do dispositivo nestas condições poderá originar irritações cutâneas.

Segure o comando com firmeza ou coloque-o numa superfície estável e certifique-se de que os cabos não estão demasiado esticados. A queda do dispositivo devido ao peso do comando poderá originar ferimentos ou a avaria do dispositivo.

Elimine este dispositivo de acordo com as leis e regulamentos locais.

## **Precaução Precauções de visualização de imagens**

Faça sempre pausas periódicas ao visualizar imagens neste dispositivo. A visualização de imagens durante períodos prolongados poderá originar fadiga ocular. Caso se sinta cansado ou desconfortável, mesmo depois de fazer uma pausa, pare de imediato a visualização.

Não deixe cair este dispositivo nem exerça demasiada força ao ma-<br>nusaá-lo, Adicionalmente, em caso de quebra do dispositivo devido a um impacto como, por exemplo, uma queda, não utilize o dispositinuseá-lo. Adicionalmente, em caso de quebra do dispositivo devido vo. Persistir na utilização deste dispositivo poderá originar ferimentos devido aos fragmentos de vidro.

**01\_Chapter title**

Quando utilizar este dispositivo, tenha cuidado com as extremidades da armação. Não coloque o dedo entre as peças em movimento deste dispositivo como, por exemplo, as dobradiças. Se o fizer poderá originar ferimentos.

Certifique-se de que utiliza corretamente este dispositivo. A utilização incorreta poderá originar náuseas.

Este dispositivo deve ser utilizado apenas para os fins indicados nos manuais. A sua utilização para outros fins poderá originar ferimentos.

No caso da ocorrência de um problema ou avaria, interrompa imediatamente a utilização deste dispositivo. Persistir na utilização deste dispositivo poderá originar ferimentos ou náuseas.

Interrompa a utilização deste dispositivo se notar marcas estranhas na sua pele ao utilizar este dispositivo e consulte um dermatologista. Poderão ocorrer algumas alergias devido ao revestimento ou ao material do dispositivo.

O modo como uma imagem 3D é apreendida varia de indivíduo para indivíduo. Não utilize a função 3D se não se sentir bem ou não conseguir ver as imagens em 3D. Se continuar a visualizar as imagens em 3D poderá sentir náuseas.

Este dispositivo não deve ser utilizado por crianças com idade inferior a seis anos porque a sua visão ainda está em desenvolvimento. Se o dispositivo for utilizado por uma criança de sete ou mais anos, certifique-se de que esta tem a supervisão de um adulto e não utiliza o dispositivo por períodos prolongados. Preste especial atenção à condição física da criança e certifique-se de que esta não sofre de fadiga ocular.

Não utilize este dispositivo se for sensível à luz ou se se sentir indisposto ou com náuseas. Se o fizer poderá agravar as condições.

Não utilize este dispositivo caso já tenha tido alguma doença ocular. Se o fizer poderá agravar os sintomas como estrabismo, ambliopia, ou anisometropia.

## **Precaução Precauções relativamente a anomalias no dispositivo**

Contacte um revendedor autorizado da Epson quando substituir as baterias.

Dados, tais como vídeos, imagens ou músicas armazenados no dispositivo, podem perder-se ou ficar corrompidos se o dispositivo sofrer uma avaria, for reparado ou submetido a outras intervenções. A Epson não é responsável pela perda de quaisquer dados, danos nos dados, ou pela perda de rendimentos consequentes dessa situação.

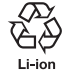

Pode reciclar as baterias de iões de lítio usadas. Quando a bateria interna do dispositivo chegar ao fim do seu tempo de vida útil, contacte um centro de apoio ao cliente para informações sobre reciclagem.

# <span id="page-10-0"></span>**01\_Chapter title Notas sobre a utilização**

Este dispositivo utiliza um visor Si-OLED. Devido às características do<br>Si-OLED, poderá potar um efeito de brilho excessivo ou uma diminuição da luminância do visor. Tal situação não constitui uma avaria. Si-OLED, poderá notar um efeito de brilho excessivo ou uma dimi-Para reduzir o efeito de brilho excessivo, proceda da seguinte forma.

- Não exiba a mesma imagem durante um período prolongado.
- Oculte marcadores ou texto que são sempre exibidos na mesma posição.
- Diminua o brilho do visor.
- Desligue o visor utilizando a função de interrupção de som e imagem ou a função de suspensão ou desligue o dispositivo se não estiver a visualizar imagens por um período prolongado.

Carregue a bateria pelo menos uma vez por ano mesmo que não utilize o dispositivo. Se não utilizar o dispositivo por um período prolongado, o desempenho da bateria pode diminuir ou poderá não conseguir carregar a bateria.

#### **Lista de símbolos de segurança**

#### **(correspondente à norma IEC60950-1 A2)**

A tabela seguinte apresenta o significado dos símbolos de segurança existentes no equipamento.

> Normas aprovadas: IEC60417 No.5031 Descrição: Corrente contínua Para indicar na placa de características eléctricas que o equipamento é adequado apenas para corrente contínua; para identificar os respectivos terminais.

# <span id="page-11-0"></span>**Nomes e funções dos componentes**

### Comando

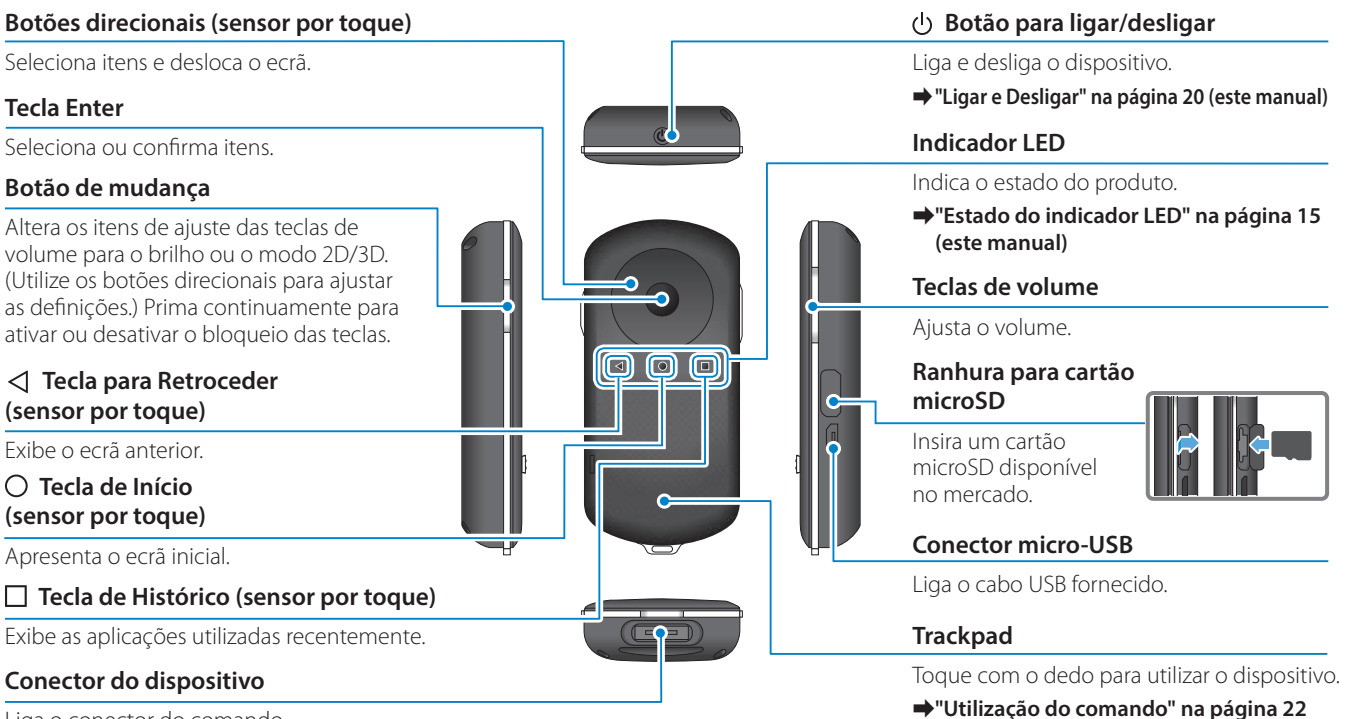

**(este manual)**

Liga o conector do comando.

➡**["Carregamento" na página 14](#page-13-1) (este manual)**

### **Dispositivo**

#### **Botão de Interrupção de Som e Imagem**

**01\_Chapter title**

Esta função permite-lhe tocar duas vezes para ocultar temporariamente a imagem e desativar o áudio.

#### **Sensor de iluminação**

Deteta o nível de luz do ambiente à sua volta e ajusta automaticamente a luminosidade do ecrã.

➡**["Ajustar o brilho do ecrã" na página](#page-35-0)  [36](#page-35-0) (este manual)**

### **Câmara/Indicador**

Captura imagens e filmes. Os indicadores piscam quando a câmara está a iniciar.

➡**["Aplicações pré-instaladas" na pági](#page-27-0)[na 28](#page-27-0) (este manual)**

#### **Conector do comando**

Liga o comando.

➡**["Carregamento" na página 14](#page-13-1) (este manual)**

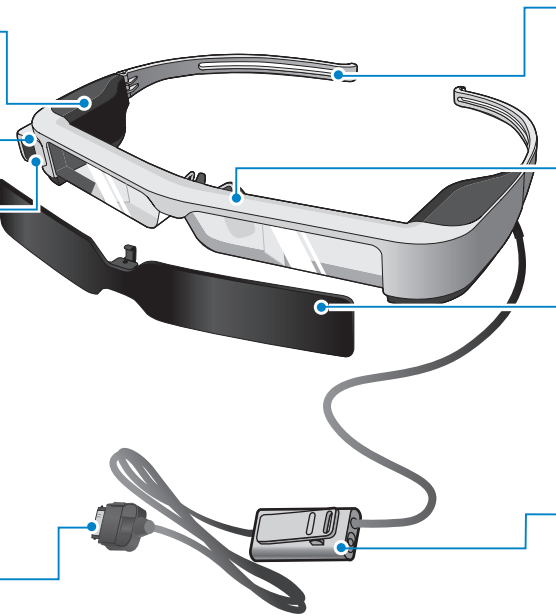

#### **Hastes**

Abra as hastes para utilizar o dispositivo.

#### ➡**["Utilizar o Dispositivo" na página](#page-15-1)  [16](#page-15-1) (este manual)**

#### **Almofadas para o nariz**

Ao utilizar este dispositivo por cima de óculos, utilize as almofadas para o nariz fornecidas para óculos.

#### **Lentes escuras**

As lentes escuras protegem contra o excesso de luz exterior.

➡**["Colocar e remover as lentes escu](#page-18-0)[ras" na página 19](#page-18-0) (este manual)**

#### **Entrada para o microfone do dispositivo**

Liga a ficha do microfone do dispositivo. Pode também ligar microfones de auscultadores disponíveis comercialmente.

➡**["Utilizar o Dispositivo" na página](#page-15-1)  [16](#page-15-1) (este manual)**

# <span id="page-13-1"></span>**01\_Head A Carregamento**

<span id="page-13-0"></span>**01\_Chapter title**

A bateria do dispositivo não está totalmente carregada no momento da compra. Carregue a bateria antes de utilizar o dispositivo.

Esta secção explica como carregar o dispositivo utilizando o transformador de CA. O carregamento inicial demora cerca de 5 horas.

## A **Ligue o dispositivo e o controlador.**

Insira o conector do comando na porta de ligação do dispositivo do comando até este encaixar.

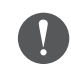

Não ligue o conector do comando a outros dispositivos à exceção deste dispositivo.

## **2** Lique o controlador e o transformador de CA.

Ligue o comando e o transformador de CA utilizando o cabo USB.

## **Cl** Ligue o transformador de CA.

O indicador LED pisca com a cor azul claro.

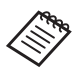

Se a bateria estiver sem carga, o indicador LED permanece apagado por algum tempo após o carregamento ter sido iniciado. Carregue durante pelo menos 30 minutos e, em seguida, volte a ligar o cabo USB.

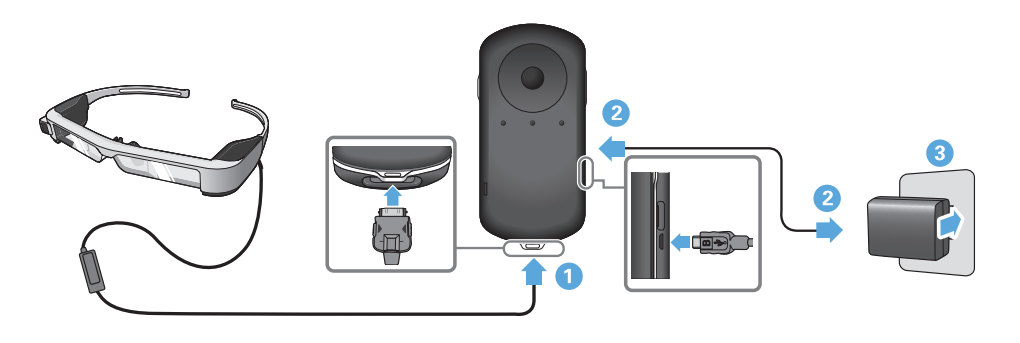

Quando o nível de carga da bateria for igual ou superior a 90%, o<br>indicadas LED paratá da piscar a parmanascrá aceae. O indicadas LED irá apagar quando a bateria estiver totalmente carregada. (O indicador LED parará de piscar e permanecerá aceso. O indicador indicador LED fornece uma indicação aproximada da capacidade restante da bateria.)

Desligue o transformador AC e o cabo USB.

A autonomia da bateria é de aproximadamente seis horas. A autonomia da bateria pode variar de acordo com as aplicações e as condições ambientais de utilização.

## <span id="page-14-0"></span>**Estado do indicador LED**

**01\_Chapter title**

Pode verificar o estado do dispositivo de acordo com as cores e o estado do LED.

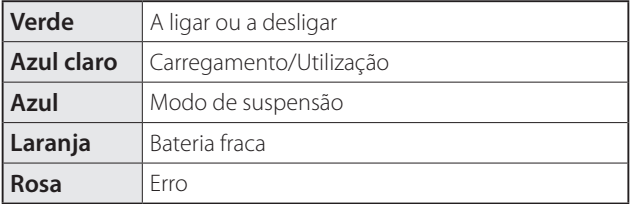

## <span id="page-15-1"></span>**Utilizar o Dispositivo**

<span id="page-15-0"></span>**01\_Chapter title**

...........<br>\_\_ A **Use as duas mãos para abrir as hastes e, de seguida, coloque o dispositivo.**

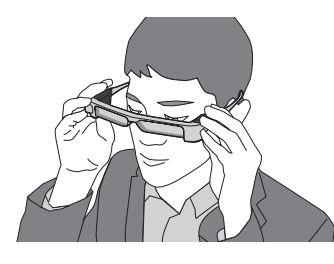

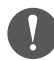

Não exerça demasiada força para abrir as hastes do dispositivo.

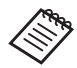

Se notar que o dispositivo não está seguro enquanto o utiliza, coloque a borracha para hastes fornecida.

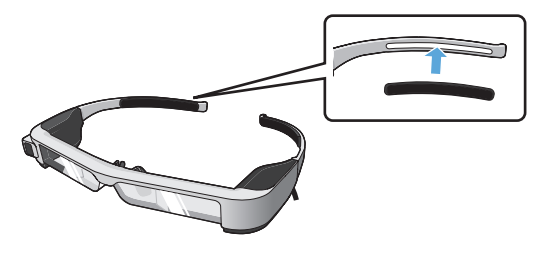

## **2** Lique o microfone do dispositivo à entrada para mi**crofone.**

Ligue o dispositivo antes de reproduzir qualquer conteúdo. Poderão ouvir-se ruídos se o microfone do dispositivo for desligado ou ligado enquanto estiver a reproduzir conteúdo.

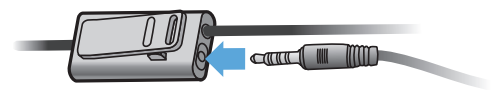

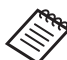

Pode prender o microfone do dispositivo à sua roupa.

**8** Coloque o dispositivo.

## **Dubilizar por cima de óculos**

**01\_Chapter title**

02\_\_lead utilizar o dispositivo por cima de óculos. (O dispositivo apenas pode Se colocar as almofadas para o nariz fornecidas para óculos, poderá ser utilizado por cima de óculos que possuam uma largura máxima aproximada de 147 mm.)

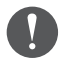

- Certifique-se de que não danifica os óculos e as lentes do dispositivo ao utilizá-lo.
- Poderá não ser possível utilizar o dispositivo sobre óculos, dependendo da forma dos óculos.

A **Puxe as almofadas para o nariz para a frente para removê-las.**

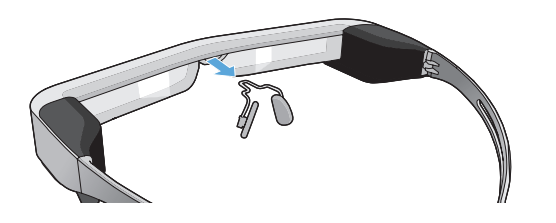

**B** Coloque as almofadas para o nariz para óculos.

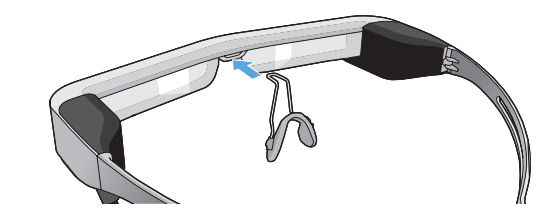

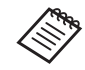

As almofadas para o nariz para óculos encaixam sobre os seus óculos.

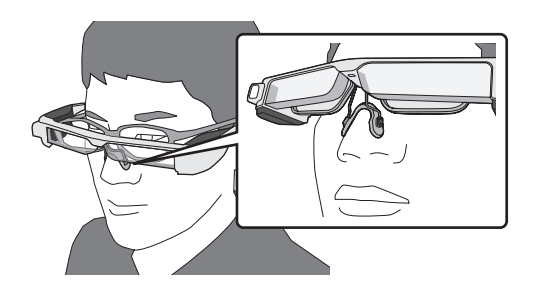

#### **Colocar o suporte para lentes e utilizar o verte de la para lentes e utilizar o** dispositivo

**01\_Chapter title**

Se usar óculos, o suporte para lentes permite-lhe utilizar o dispositivo sem usar os seus óculos.

Visite o seu oftalmologista para colocar lentes no suporte para lentes e encaixe-o no dispositivo. (O cliente é responsável pelo custo das lentes. Este procedimento poderá não ser possível dependendo dos oculistas.)

### **Lentes suportadas pelo suporte para lentes**

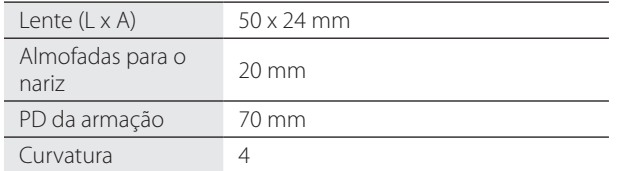

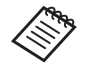

Poderá não conseguir visualizar imagens se forem utilizadas lentes especiais como, por exemplo, lentes coloridas, lentes espelhadas e lentes polarizadas.

#### A **Puxe as almofadas para o nariz para a frente para removê-las.**

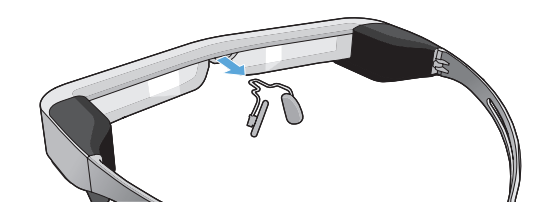

**B** Coloque as almofadas para o nariz no suporte para **lentes.**

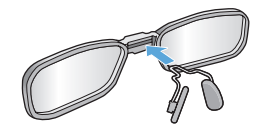

**B** Coloque o suporte para lentes no dispositivo.

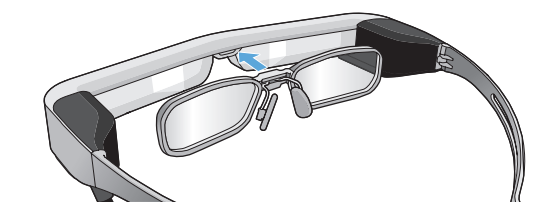

## <span id="page-18-0"></span>**Colocar e remover as lentes escuras**

easo exista demasidad rammosidade para ver<br>ção do dispositivo, coloque as lentes escuras. Caso exista demasiada luminosidade para ver o ecrã durante a utiliza-

### ■Colocar as lentes escuras

**01\_Chapter title**

Incline as lentes escuras e, em seguida, empurre a saliência no dispositivo até esta encaixar.

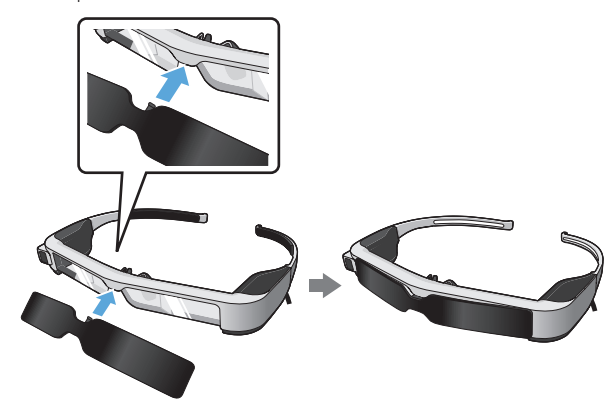

#### ■ Remover as lentes escuras

Levante a extremidade inferior das lentes escuras e puxe cuidadosamente para baixo pressionando o centro das lentes para as remover.

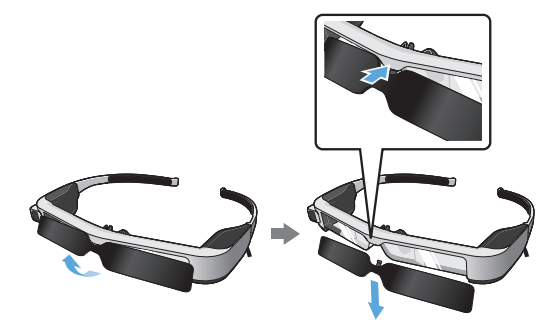

Se as lentes escuras forem empurradas ou puxadas com demasiada força, tanto as lentes do dispositivo como as lentes escuras podem ficar danificadas. Não exerça demasiada força nas lentes escuras.

# <span id="page-19-1"></span>**01\_Head A Ligar e Desligar**

<span id="page-19-0"></span>**01\_Chapter title**

## <span id="page-19-2"></span>| Ligar

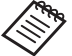

Antes de ligar o produto, verifique o nível da carga da bateria.

#### ➡**["Carregamento" na página 14](#page-13-1) (este manual)**

Prima o botão de Energia durante um segundo.

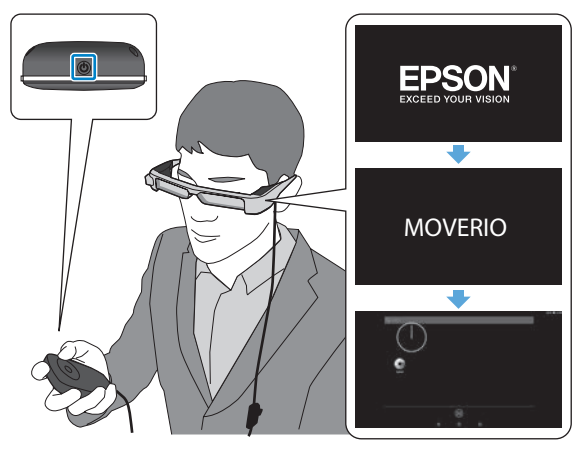

Quando o dispositivo é iniciado, é apresentado o ecrã inicial no dispositivo. Quando o início é concluído, é apresentado o ecrã inicial.

Se não conseguir ver as imagens, ajuste a posição vertical dos óculos para que a lente esteja ao nível dos seus olhos.

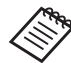

- Consulte as informações que se seguem sobre a utilização do comando.
- ➡ **["Utilização do comando" na página 22](#page-21-1) (este manual)**

#### **• Desligar o ecrã enquanto o dispositivo está ligado (Modo de suspensão)**

Ao premir o botão para ligar/desligar, o dispositivo entra no modo de suspensão e o indicador LED pisca com a cor azul. Prima novamente o botão para ligar/desligar por breves instantes para reativar o dispositivo do modo de suspensão.

#### **• Desativar as operações do comando (Bloqueio das teclas)**

Ao carregar no botão de mudança, o bloqueio das teclas é ativado. Ao carregar novamente no botão de mudança, o bloqueio das teclas é desativado.

## <span id="page-20-0"></span>**Desligar**

**O** Carregue no botão para ligar/desligar durante pelo **menos um segundo.**

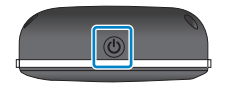

**01\_Chapter title**

Será exibido o ecrã [Desligar].

## 2 Selecione [Desligar].

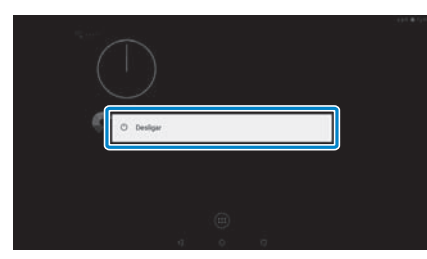

O dispositivo irá desligar-se.

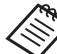

Se as operações forem instáveis, pode forçar o encerramento do dispositivo carregando no botão para ligar/desligar durante pelo menos 10 segundos.

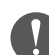

Não force o encerramento do dispositivo a menos que as operações sejam instáveis. Poderá perder as definições e dados guardados.

# <span id="page-21-1"></span>**01\_Head A Utilização do comando**

<span id="page-21-0"></span>**01\_Chapter title**

Pode controlar o dispositivo através de um dos seguintes métodos.

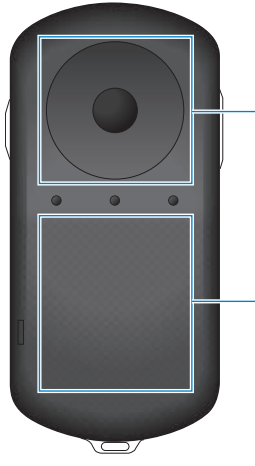

#### **Botões direcionais/Tecla Enter**

➡**["Utilizando os botões](#page-21-2)  [direcionais/tecla Enter" na](#page-21-2)  [página 22](#page-21-2) (este manual)**

#### **Trackpad**

➡**["Utilização do Trackpad"](#page-23-0)  [na página 24](#page-23-0) (este manual)**

## <span id="page-21-2"></span>Utilizando os botões direcionais/tecla Enter

## ■Botões direcionais

Os botões direcionais são um sensor de toque eletrostático capaz de reagir ao mais pequeno toque.

A seleção move-se quando seleciona ícones ou itens exibidos. Se carregar continuamente numa direção, a seleção move-se de forma contínua nessa direção.

Se não tiver selecionado ícones nem itens exibidos, pode deslocar o ecrã.

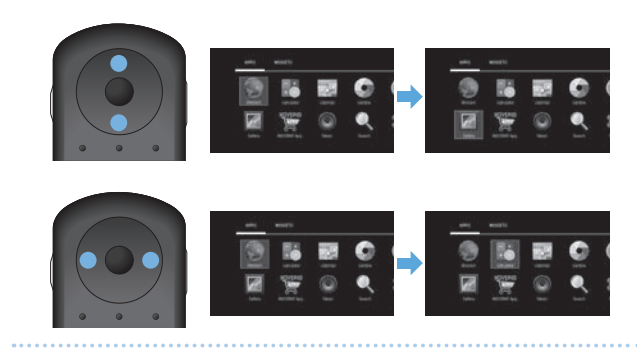

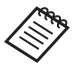

O comando pode vibrar dependendo da operação executada.

# ■ Tecla Enter

**01\_Chapter title**

Seleciona ou confirma itens ou abre a aplicação.

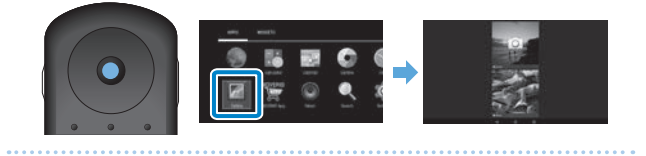

## <span id="page-23-0"></span>**01\_Head A** Utilização do Trackpad

**01\_Chapter title**

Ao tocar no trackpad com o dedo, e apresentado um pon-<br>teiro no ecrã. Desloque o ponteiro para controlar o disposi-Ao tocar no trackpad com o dedo, é apresentado um pontivo.

#### ■Tocar

Mova o ponteiro para um ícone ou item exibido e, em seguida, toque no trackpad. Tocar serve para executar ações tais como abrir aplicações e selecionar itens.

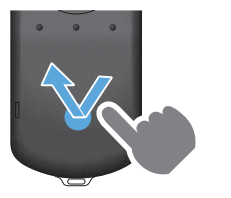

### ■Arrastar

Toque no trackpad durante cerca de um segundo para selecionar o ícone ou item exibido e, em seguida, arraste o dedo enquanto carrega no trackpad. Arrastar serve para executar ações tais como mover ícones, deslocar ou alterar o ecrã.

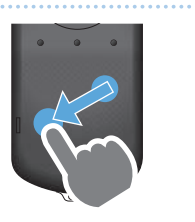

### ■Deslizar

Deslize o dedo arrastando-o ou deslize no trackpad com dois dedos.

Utilize dois dedos para deslocar suavemente o ecrã.

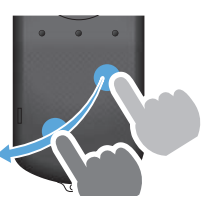

■Afastar dois dedos Aumenta o tamanho do ecrã afastando dois dedos.

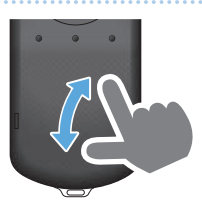

■ Aproximar dois dedos Reduz o tamanho do ecrã aproximando dois dedos.

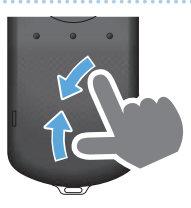

## <span id="page-24-0"></span>**1** Introduzir texto

**01\_Chapter title**

O teclado virtual e apresentado ao selecional uma localiz<br>ção onde é possível introduzir texto. Introduza texto utili-O teclado virtual é apresentado ao selecionar uma localizazando o teclado.

### **Alterar o modo de introdução de texto**

Prima a tecla [?123] ou a tecla [ABC] para alternar entre caracteres no teclado e prima a tecla [ ↑ ] para alternar entre letras maiúsculas e minúsculas.

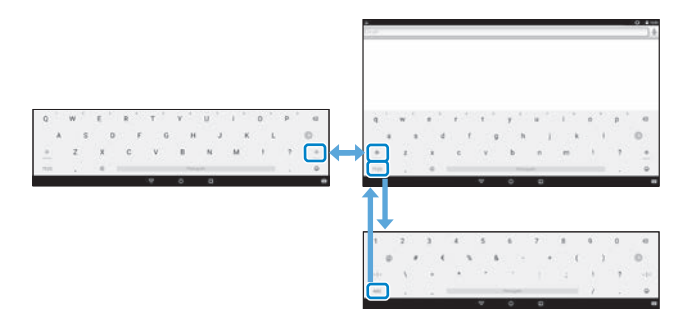

# **01\_Head A Utilizar o ecrã inicial**

<span id="page-25-0"></span>**01\_Chapter title**

Pode abrir aplicações e efetuar várias definições a partir do ecrã inicial.

O seguinte ecrã é o ecrã inicial que será apresentado quando utilizar este dispositivo.

Prima o botão  $\bigcap$ ] para exibir o ecrã inicial.

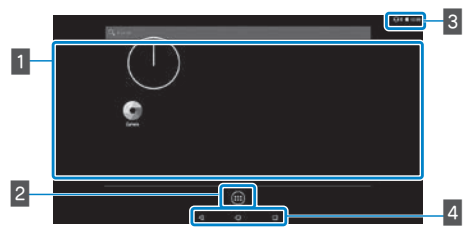

## $\blacksquare$  Área de aplicações/widgets

Esta área permite-lhe colocar atalhos e widgets para aplicações exibidos no ecrã inicial.

## **2** Lista de Aplicativos/Widgets

Exibe o ecrã da lista de Aplicativos/Widgets.

### **B** Barra de estado

Indica o estado deste dispositivo.

### 4 Botões virtuais

- : Volta ao ecrã anterior.
- : Apresenta o ecrã inicial.
- : Exibe as aplicações utilizadas recentemente.

## Abrir uma aplicação

Abra uma aplicação a partir do ecrã da lista de Aplicativos.

Ecrã inicial

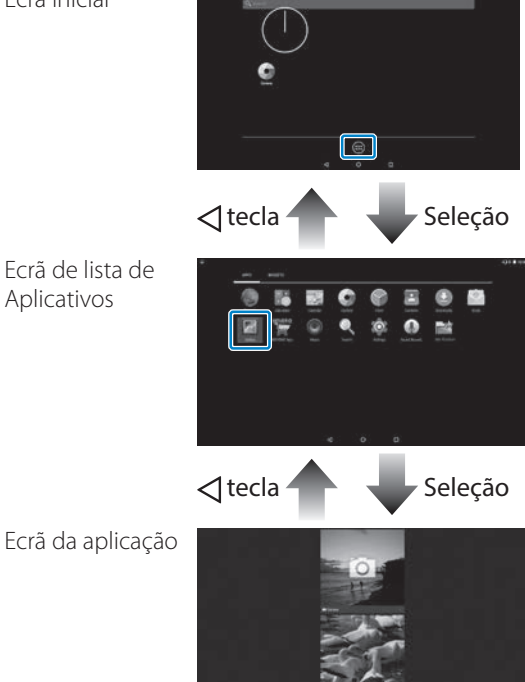

## **Deale Aplicações e widgets no ecrã inicial**

**01\_Chapter title**

belecione as aplicações e widgets que pretende exibir no<br>ecrã inicial a partir do ecrã da lista de Aplicativos/Widgets e, Selecione as aplicações e widgets que pretende exibir no em seguida, organize-os.

No ecrã da lista de Aplicativos/Widgets, mova o pon**teiro para a aplicação/widget e, em seguida, mantenha o dedo na aplicação/widget.**

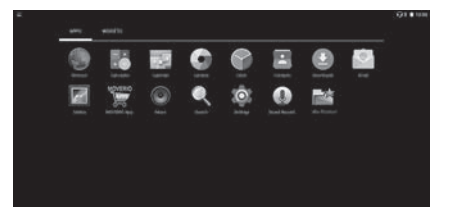

O ecrã que lhe permite selecionar a localização para colocar o ícone no ecrã inicial é exibido.

**2** Arraste para a localização onde pretende colocar o **ícone e, em seguida, retire o dedo.**

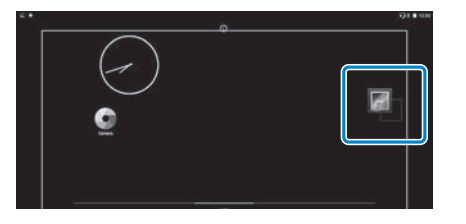

## Eliminar aplicações e widgets do ecrã inicial

Elimine aplicações e widgets colocados no ecrã inicial.

A **No ecrã inicial, mantenha o dedo na aplicação/widget que deseja eliminar.**

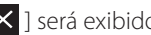

 $\mathbf{X}$  1 será exibido no topo do ecrã.

**B** Arraste a aplicação/widget que pretende eliminar

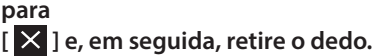

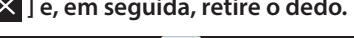

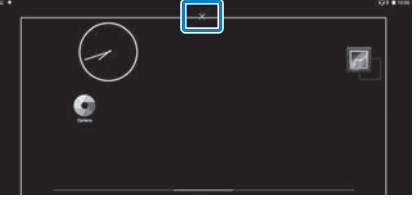

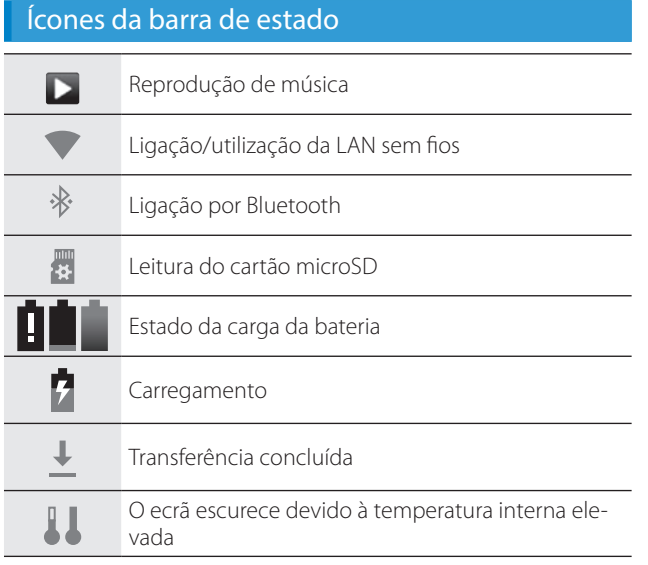

**01\_Chapter title**

<span id="page-27-0"></span>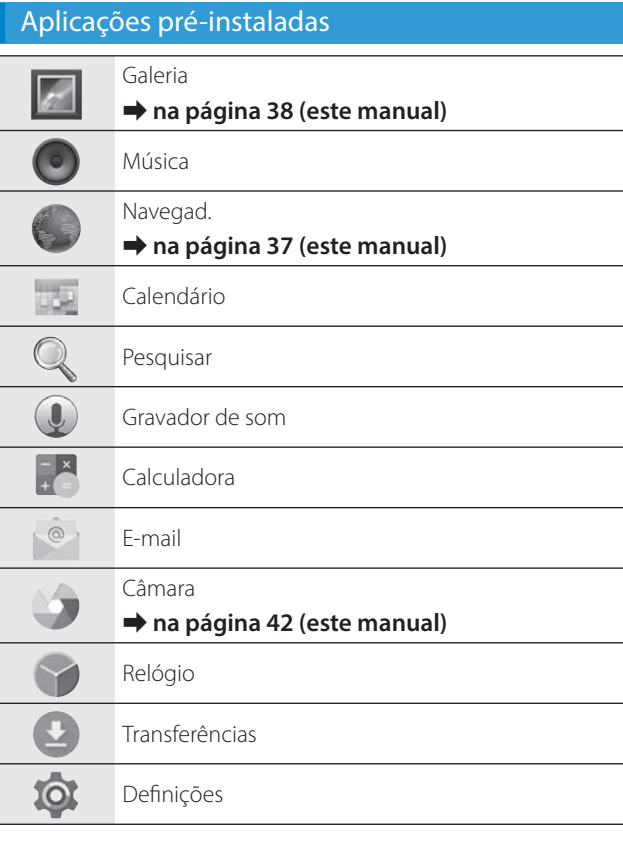

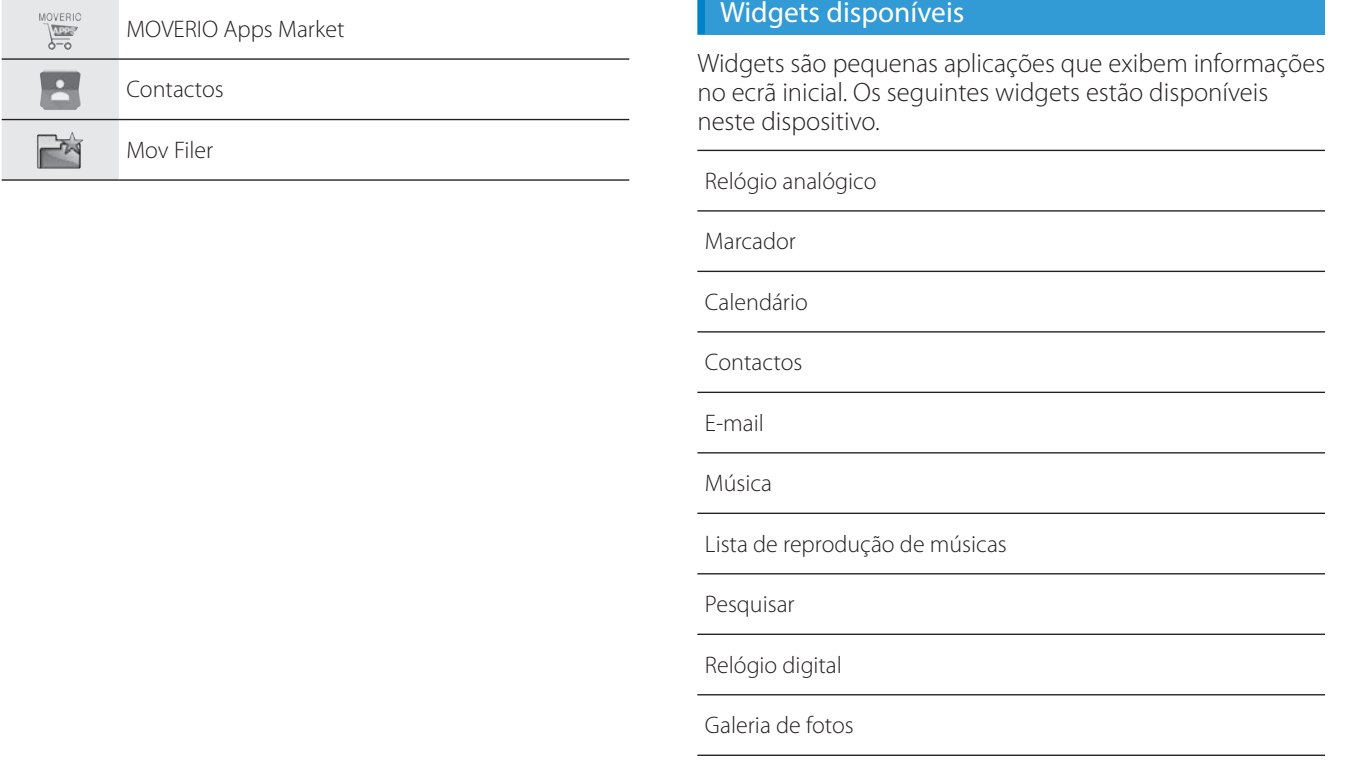

**01\_Chapter title**

## **01\_Head A Configurar o idioma, a data e hora**

#### **Configurar o idioma**

<span id="page-29-0"></span>**01\_Chapter title**

Pode definir o idioma a exibir.

**1** Selecione [ 10 ] no ecrã de lista de Aplicativos.

### B **Selecione [Pessoais] - [Idioma e entrada].**

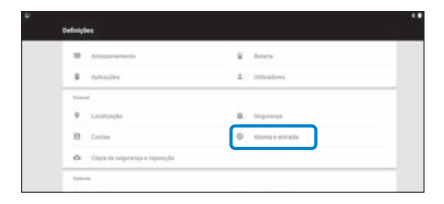

### **B** Selecione [Idioma].

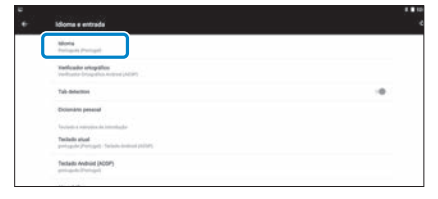

## $\bullet$  Selecione o idioma que pretende utilizar.

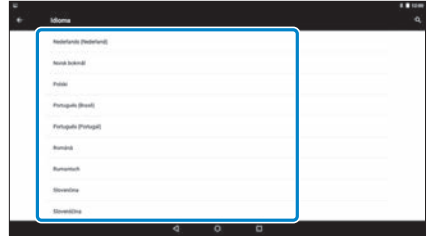

O idioma apresentado é alterado.

## **Configurar a data e hora**

**01\_Chapter title**

Configure a data e a hora.<br>--------------------------------

**A** Selecione [  $\circ$  ] no ecrã de lista de Aplicativos.

## **B** Selecione [System] - [Data e hora].

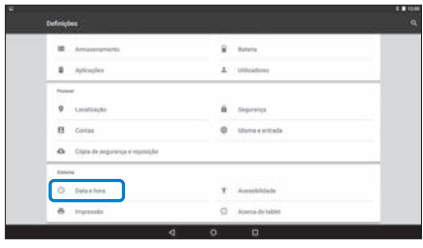

## **8** Ative [Data e hora automáticas].

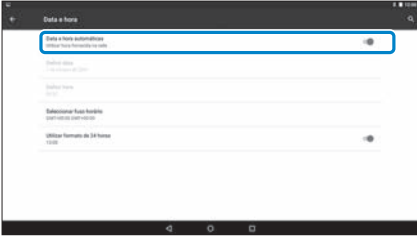

A data e a hora são definidas automaticamente.

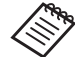

- Se o dispositivo não estiver ligado à Internet, a data e a hora não serão definidas automaticamente.
	- Se desativar [Data e hora automáticas], pode definir a data e a hora manualmente.
	- Pode definir também o fuso horário e o formato de exibição na definição [Data e hora].

# <span id="page-31-1"></span>**Configurar a rede**

<span id="page-31-0"></span>**01\_Chapter title**

Configure a rede Wi-Fi para que o dispositivo possa ligar à Internet através de um ambiente de LAN sem fios.

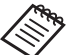

Verifique o seguinte antes de configurar.

- O SSID (nome da rede) do ponto de acesso da LAN sem fios ou o serviço público da LAN sem fios ao qual pretende ligar.
- A palavra-passe e o sistema de segurança para ligação à rede, caso tenha sido ativada segurança.

## **O** Selecione [ 10 ] no ecrã de lista de Aplicativos.

**2** Selecione [Redes sem fio e outras] - [Wi-Fi].

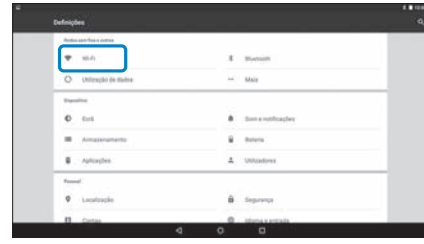

## C **Se [Desativado] estiver selecionado, defina-o para [Ativado].**

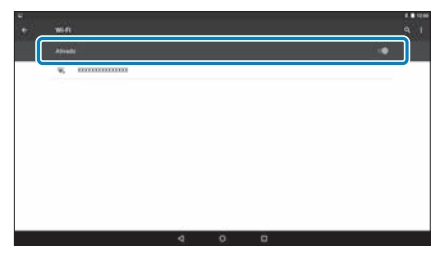

Os SSID (nomes de redes) disponíveis são apresentados.

### **4** Selecione o SSID (nome de rede) ao qual pretende **ligar.**

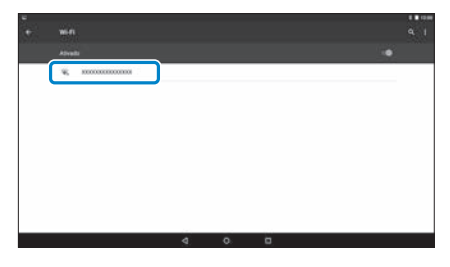

**0** Introduza a palavra-passe e, em seguida, selecione [Conectar].

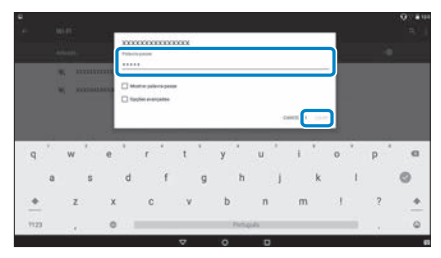

**01\_Chapter title**

A configuração estará concluída quando for apresentado **T** I na barra de estado.

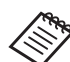

• Consulte o seguinte para obter detalhes sobre a introdução de texto.

#### ➡ **["Introduzir texto" na página 25](#page-24-0) (este manual)**

- Se não conseguir localizar o SSID ao qual pretende ligar, selecione [Adicionar rede] a partir de  $[\cdot]$ para adicionar o SSID.
- Este produto disponibiliza uma função incorporada de actualização do sistema. Se estiver disponível um sistema mais recente, será apresentada uma mensagem no ecrã quando o dispositivo for ligado à rede. Recomendamos que selecione a notificação e siga as instruções no ecrã para atualizar para um sistema mais recente.
	- ➡ **["Actualizações de sistema" na página 51](#page-50-1)  (este manual)**

# **Definições Bluetooth**

<span id="page-33-0"></span>**01\_Chapter title**

Deverá configurar o Bluetooth para permitir que o dispositivo ligue sem fios a outros dispositivos compatíveis com Bluetooth.

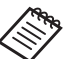

Verifique o seguinte antes de configurar.

- O dispositivo Bluetooth está ligado.
- O dispositivo Bluetooth suporta perfis HSP/A2DP/ HID/OPP/SPP/AVRCP/PAN.

## **1** Selecione [  $\circ$  ] no ecrã de lista de Aplicativos.

Selecione [Redes sem fio e outras] - [Bluetooth].

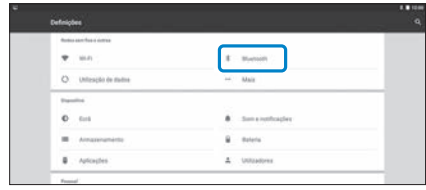

## Se [Desativado] estiver selecionado, defina-o para **[Ativado].**

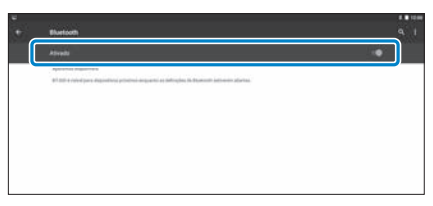

Os dispositivos disponíveis são apresentados.

## **4** Selecione o dispositivo ao qual pretende ligar.

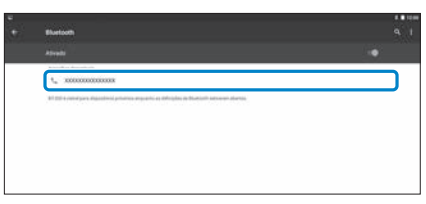

A configuração estará concluída quando [  $\frac{1}{2}$  for apresentado na barra de estado.

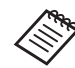

Se o dispositivo ao qual pretende ligar não for apresentado, selecione [Odśwież] a partir de [ | ].

# **01\_Head A Ajustar o ecrã**

<span id="page-34-0"></span>**01\_Chapter title**

## **Acerca do tamanho do ecrã**

Pode alterar o tamanho do ecrã dependendo da distância do ponto do seu ponto de vista. Se o seu ponto de vista estiver distante, vai ter a sensação de que o ecrã está distante e é maior. Se o seu ponto de vista estiver próximo, vai ter a sensação de que o ecrã está próximo e é mais pequeno. A sensação do tamanho do ecrã varia de acordo com cada indivíduo.

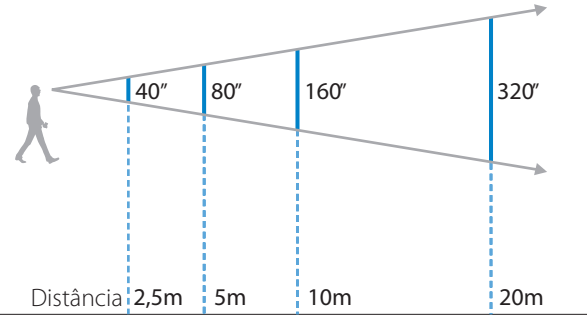

• O modo como uma imagem é apreendida varia de indivíduo para indivíduo.

- Caso exista uma diferença entre a capacidade da sua visão nos olhos esquerdo e direito, é possível que não consiga visualizar corretamente imagens em 3D.
- O modo como uma imagem é apreendida pode depender do brilho do ambiente circundante.

### Ajustar o brilho das lentes (Utilizar as lentes escuras)

Caso exista demasiada luminosidade para ver o ecrã durante a utilização do dispositivo, coloque as lentes escuras.

#### ➡ **["Colocar e remover as lentes escuras" na página](#page-18-0)  [19](#page-18-0) (este manual)**

## <span id="page-35-0"></span>**01\_Head A** Ajustar o brilho do ecrã

**01\_Chapter title**

02\_\_lead ticamente o brilho da imagem ao brilho do ambiente circundante. O dispositivo incorpora um sensor de iluminação que ajusta automa-

Para ajustar manualmente o brilho das imagens, siga os passos abaixo para desativar a função de ajuste automático.

## **1** Selecione [ 10 ] no ecrã de lista de Aplicativos.

## B **Selecione [Dispositivo] - [Visualização].**

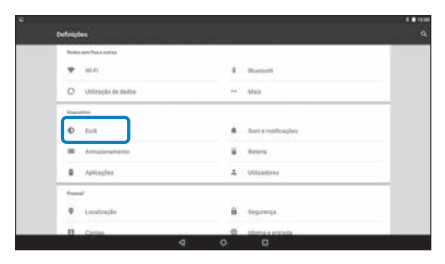

## **B** Desative [Brilho adaptável].

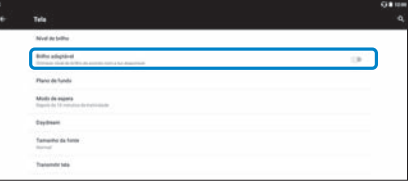

A função de ajuste automático do brilho é desativada.

# <span id="page-36-1"></span>**01\_Chapter title Ver imagens**

# <span id="page-36-0"></span>**01\_Head A Ver filmes num Web site (Navegad.)**

Esta secção explica como ligar à Internet e ver filmes num website.

Ligue à Internet utilizando o Navegad..

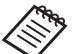

- Verifique antecipadamente os pontos seguintes.
	- Está disponível uma LAN sem fios.
	- A ligação Wi-Fi está ativada.
		- ➡ **["Configurar a rede" na página 32](#page-31-1) (este manual)**

A **Selecione [ ] no ecrã de lista de Aplicativos.**

#### O ecrã do Navegad. é exibido.

- **2** Selecione o campo de URL e introduza uma palavra**chave de pesquisa ou um URL.**
	- ➡ **["Introduzir texto" na página 25](#page-24-0) (este manual)**

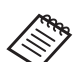

Se o campo de URL estiver oculto, selecione o separador para o mostrar novamente.

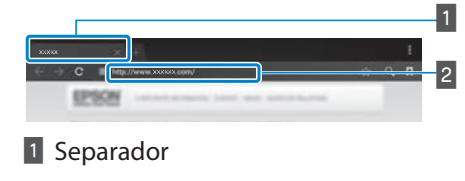

2 Campo de URL

## Utilizar o menu do Navegad.

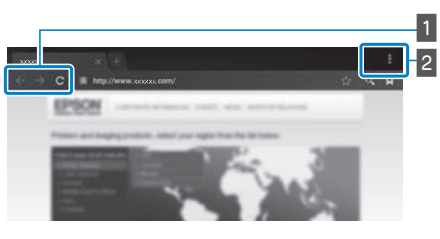

- 1 Voltar à página anterior  $[ \leftarrow ]$ , ir para a página seguinte  $[ \rightarrow ]$ , atualizar a página  $[ C ]$
- **2** Lista do menu  $[\ ]$

Pode adicionar novos separadores ou procurar texto numa página.

# <span id="page-37-0"></span>**01\_Head A Ver filmes copiados a partir de um**  02\_\_lead **computador (Galeria)**

<span id="page-37-1"></span>**01\_Chapter title**

Esta secção explica como ver imagens guardadas no seu computador. Copie os dados do filme do seu computador para o armazenamento interno deste dispositivo ou para um cartão microSD.

Pode visualizar os dados copiados utilizando esta Galeria.

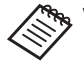

- verifique antecipadamente os pontos sequintes.
	- Quando copiar os dados do filme a partir de um computador, ligue o computador a este dispositivo através de um cabo USB. O computador reconhecerá o dispositivo como um dispositivo portátil e poderá copiar os dados para o armazenamento interno ou para o cartão microSD. Para mais detalhes, consulte o Guia de consulta rápida.
		- ➡ **"Ver filmes copiados a partir de um computador" (Guia de consulta rápida)**
	- A capacidade do armazenamento interno deste dispositivo é de 16 GB.
	- Este dispositivo não é fornecido com um cartão microSD. Este dispositivo suporta cartões microSD (até 2 GB) e cartões microSDHC (até 32 GB) disponíveis no mercado. Insira na ranhura para cartões microSD do comando e, em seguida, copie os dados.

## A **Selecione [ ] no ecrã de lista de Aplicativos.**

Será exibido o ecrã principal da Galeria.

## **2** Selecione os dados que pretende visualizar.

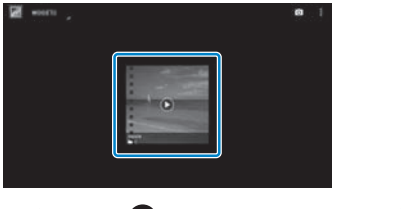

Selecione  $\lceil \bullet \rceil$  para começar a reproduzir os dados.

## **01\_Head A** Operações durante a reprodução de filmes

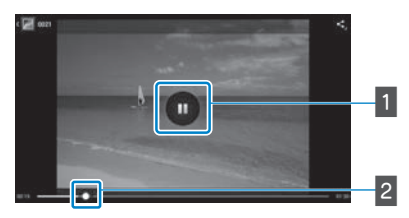

**01\_Chapter title**

## **1** Pausa

O botão de pausa é exibido ao selecionar o ecrã. Selecione [<sup>1</sup>] para pausar a reprodução.

### 2 Posicionamento do filme

Arraste [ $\leftarrow$ ] para a direita ou para a esquerda para alterar a posição onde deseja começar a reprodução.

# <span id="page-39-0"></span>**01\_Head A Visualizar imagens noutros**  02\_\_lead **dispositivos (Miracast)**

<span id="page-39-1"></span>**01\_Chapter title**

Esta secção explica como ligar este dispositivo a computadores, smartphones e televisões compatíveis com Miracast e visualizar de seguida os conteúdos reproduzidos numa televisão ou smartphone neste dispositivo e também como visualizar os conteúdos reproduzidos neste dispositivo numa televisão.

Miracast é uma tecnologia que liga dispositivos suportados através de uma ligação direta sem fios e transmite filmes e música entre os dispositivos.

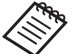

Verifique antecipadamente os pontos sequintes.

- O dispositivo utilizado suporta Miracast.
- As ligações não são garantidas para todos os dispositivos.
- Não é possível ligar ao seu ponto de acesso através de Wi-Fi utilizando o função Miracast.

## **Receber as imagens transmitidas**

A **Configure o dispositivo a enviar a imagem para que este esteja pronto para aceitar a imagem a ser transmitida.**

**2** Selecione [  $\ddot{\circ}$  ] no ecrã de lista de Aplicativos.

## C **Selecione [Dispositivo] - [Visualização].**

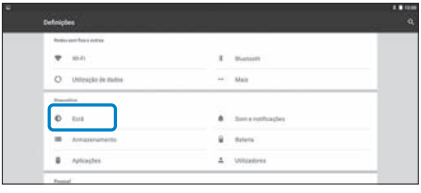

## **4** Selecione [Receber ecrã].

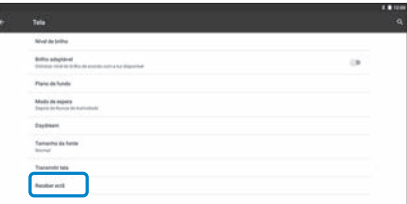

O dispositivo está pronto para aceitar imagens de outros dispositivos.

### **E** Selecione a ID de produto do dispositivo que está a **transmitir a imagem.**

Siga as instruções no ecrã do dispositivo ao qual pretende ligar. Quando a ligação é estabelecida, a imagem transmitida é apresentada no ecrã do dispositivo.

## **Ver imagens**

## **01\_Head A Transmitir imagens**

**01\_Chapter title**

**O** Configure o dispositivo a receber a imagem para que **este esteja pronto para aceitar a imagem a ser transmitida.**

**2** Selecione [  $\overline{10}$  ] no ecrã de lista de Aplicativos.

C **Selecione [Dispositivo] - [Visualização].**

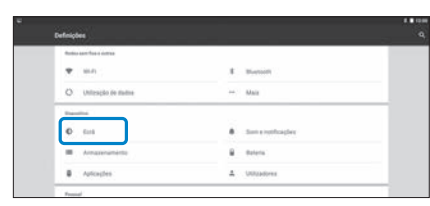

### **4** Selecione [Transmitir tela].

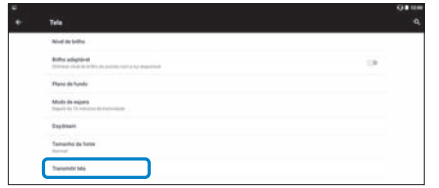

**E** Selecione [Ativar Display sem fio] com [ **E** ].

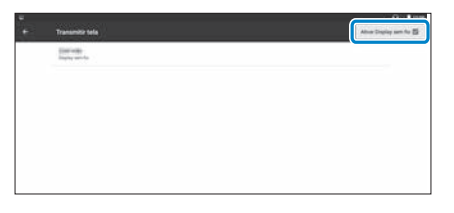

#### **6** Selecione a ID do dispositivo a receber a imagem.

Siga as instruções no ecrã do dispositivo a receber a imagem ao qual pretende ligar.

Quando a ligação é estabelecida, a imagem no dispositivo é apresentada no ecrã do dispositivo a receber a imagem.

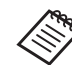

Dependendo do conteúdo reproduzido e do estado da comunicação, a imagem pode demorar algum tempo a ser exibida e poderá apresentar ruído.

# <span id="page-41-0"></span>**01\_Chapter title Utilizar aplicações**

# <span id="page-41-1"></span>**Capturar um vídeo (Câmara)**

Pode capturar um vídeo utilizando a câmara incorporada.

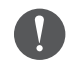

- Certifique-se de que não infringe quaisquer direitos de autor ao capturar um vídeo com este dispositivo ou ao editar, reproduzir ou partilhar os dados gravados.
- A utilização, adulteração ou partilha de imagens ou do nome de outra pessoa sem a sua autorização constitui uma violação aos direitos da personalidade.
- Certifique-se de que respeita as normas em locais nos quais a fotografia é proibida como, por exemplo, em espetáculos ao vivo, empresas e exposições.
- Se utilizar este dispositivo para a prática de ações consideradas um comportamento desviante, pode ficar sujeito a punições de acordo com as leis e regulamentos locais.

Para gravar o áudio ao capturar um vídeo, utilize o microfone fornecido do dispositivo.

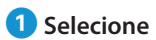

### **1** Selecione [  $\bullet$  ] no ecrã de lista de Aplicativos.

A imagem da câmara é exibida.

**B** Arraste a margem esquerda do ecrã para a direita e, **em seguida, selecione**  $[$  **.** ].

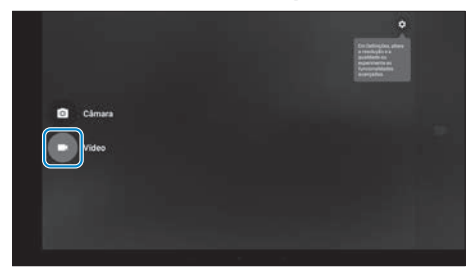

Muda para o modo de captura de vídeo.

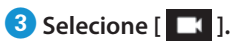

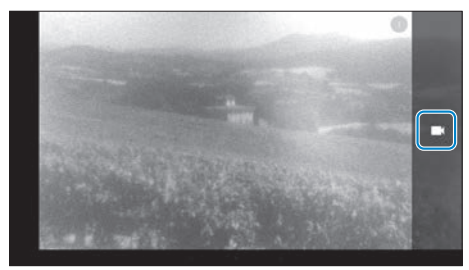

Inicia a captura de vídeo.

# **0** Selecione [ **0** ].

**01\_Chapter title**

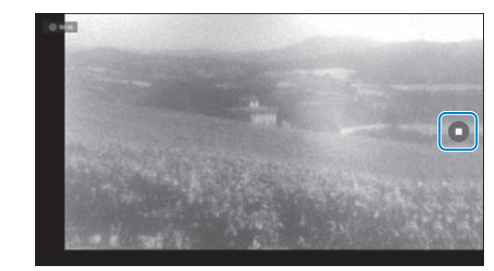

A captura termina e o vídeo capturado é gravado automaticamente no armazenamento interno do dispositivo.

# **Utilizar aplicações**

# <span id="page-43-0"></span>**01\_Head A Transferir aplicações**

<span id="page-43-1"></span>**01\_Chapter title**

Utilize o MOVERIO Apps Market para transferir aplicações para o dispositivo. Quando acede ao MOVERIO Apps Market pela primeira vez, o instalador é iniciado ao selecionar [ ]. Siga as instruções no ecrã para instalar o MOVERIO Apps Market.

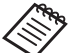

verifique antecipadamente os pontos sequintes.

- Está disponível uma LAN sem fios.
- A ligação Wi-Fi está ativada.

➡ **["Configurar a rede" na página 32](#page-31-1) (este manual)**

## Criar uma conta do MOVERIO Apps Market

Deverá criar uma conta ao utilizar o MOVERIO Apps Market pela primeira vez.

## A **Selecione [ ] no ecrã de lista de Aplicativos.**

O ecrã de MOVERIO Apps Market Sign in é exibido.

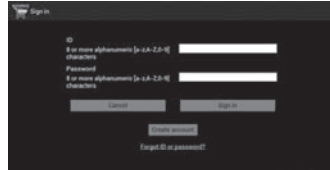

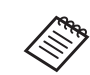

O ecrã do contrato de licença apenas é apresentado da primeira vez que iniciar sessão. Selecione [Agree] para apresentar o ecrã de Sign in.

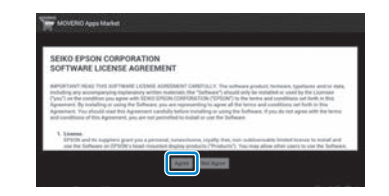

## <sup>2</sup> Selecione [Create account].

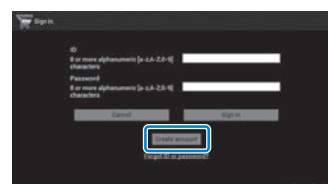

**C** Siga as instruções no ecrã para introduzir as informa**ções necessárias.**

**01** Introduza a ID, Email address e Password que preten-02\_\_lead **de utilizar para o MOVERIO Apps Market.**

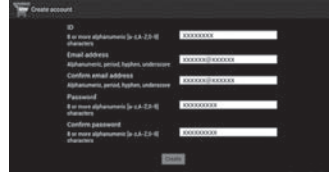

**01\_Chapter title**

### **E** Selecione [Create].

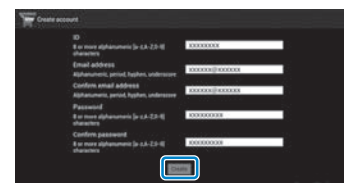

Após a conta ter sido criada, é redirecionado para o ecrã de MOVERIO Apps Market Sign in.

# **Transferir aplicações**

**01\_Chapter title**

r oue serecionar as apric<br>a partir do computador. Pode selecionar as aplicações que pretende instalar neste dispositivo

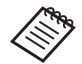

**MOVEDIO** Pode selecionar também aplicações a partir de [ $\sqrt{m}$ ].

A **Aceda ao seguinte Web site a partir do navegador do seu computador.** 

**https://moverio.epson.com/jsp/pc/pc\_login.jsp**

O ecrã de MOVERIO Apps Market Login é exibido.

**2** Introduza a User ID e Password e, em seguida, sele**cione [Login].**

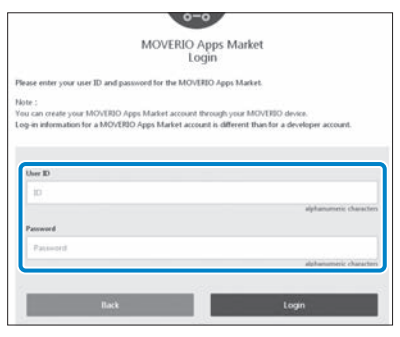

O ecrã principal do MOVERIO Apps Market é exibido.

## **C** Selecione a aplicação que pretende transferir.

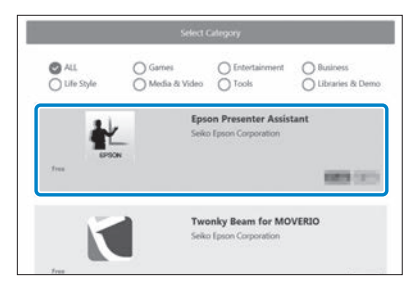

O ecrã de explicação desta aplicação é exibido.

# **<sup>1</sup>** Selecione [Install].

**01\_Chapter title**

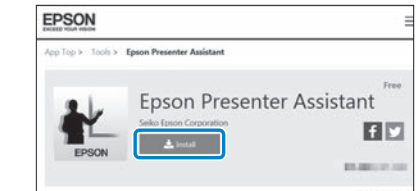

A aplicação fica a aguardar instalação.

Ao ligar o dispositivo à Internet, as aplicações em fila de espera são automaticamente transferidas e instaladas.

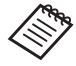

Se não pretender instalar as aplicações automaticamente, selecione [  $\frac{1}{2}$  ] - [Settings] e, em seguida, desmarque a opção [Auto install].

Quando a instalação estiver concluída, o ícone da aplicação é exibido no ecrã inicial.

# <span id="page-47-0"></span>**01\_Chapter title Resolução de problemas**

Caso detete a ocorrência de uma avaria, verifique o seguin-<br>\*<u>-</u> te.

## O dispositivo não liga

- Verifique se a bateria do produto está totalmente carregada.
- Se não for possível ligar o dispositivo por este ter a bateria fraca, o indicador LED acende-se com a cor laranja durante cinco segundos.
- Se a bateria estiver sem carga, o indicador LED permanece apagado por algum tempo após o carregamento ter sido iniciado. Carregue durante pelo menos 30 minutos e, em seguida, volte a ligar o cabo USB.

### ➡ **["Carregamento" na página 14](#page-13-1) (este manual)**

• Prima o botão de Energia durante um segundo. Quando o dispositivo é iniciado, é apresentado o ecrã inicial no dispositivo. Quando o início é concluído, é apresentado o ecrã inicial.

### ➡ **["Ligar" na página 20](#page-19-2) (este manual)**

• Se não for possível efetuar o carregamento ou se as operações não responderem, carregue continuamente no botão para ligar/desligar durante pelo menos 10 segundos para forçar o encerramento do dispositivo. Após o dispositivo ser desligado, reinicie-o.

### ➡ **["Desligar" na página 21](#page-20-0) (este manual)**

- Contacte o Centro de Assistência local se não se recorda da palavra-passe do ecrã de bloqueio. Se necessitar de reinstalar o sistema operativo, o dispositivo volta ao estado da data de compra.
- Se o comando aquecer demasiado devido à utilização prolongada ou ao ambiente de utilização, o carregamento da bateria é interrompido e o dispositivo pode desligar-se como medida de segurança. Aguarde que a temperatura diminua e, em seguida, volte a ligar o dispositivo.

## Não é possível ver filmes ou ouvir áudio

- A Galeria suporta os seguintes formatos.
	- Vídeos suportado: MP4 (MPEG-4/H.264+AAC), MPEG-2 (H.264+AAC), VP8
	- Imagens suportadas: JPEG, PNG, BMP, GIF
	- Formatos de áudio suportados: WAV, MP3, AAC
- Se as imagens não forem exibidas com o indicador LED aceso, a interrupção de som e imagem pode estar ativada. Toque levemente duas vezes no lado direito do dispositivo para desativar a função de interrupção de som e imagem.
- Se ativar acidentalmente a função de interrupção de som e imagem, pode defini-la como Desativado.
- Utilize o microfone do dispositivo fornecido para receber áudio.
- Pode não conseguir utilizá-lo dependendo do tipo de microfone do dispositivo ou do microfone padrão.

# **As imagens são difusas**

**01\_Chapter title**

- Mude entre 2D ou 3D.
- made entre ED 02.02.<br>• Se o dispositivo aquecer demasiado, o brilho da imagem pode diminuir como medida de segurança. Se visualizar [  $\|$  ] [  $\|$  ] no ecrã inicial, aguarde que a temperatura desca.

### Não é possível executar operações com o controlador

- Ao carregar no botão de mudança, o bloqueio das teclas é ativado e o comando não poderá ser utilizado. Carregue novamente no botão de mudança para desativar o bloqueio das teclas.
- Quando o indicador LED estiver azul (durante o modo de suspensão), prima o botão para ligar/desligar brevemente para desativar o modo de suspensão.

## <span id="page-48-0"></span>Não é possível ligar à rede

- Verifique se a LAN sem fios (Wi-Fi) onde está a utilizar o produto pode ser acedida.
- Certifique-se de que a ligação de LAN sem fios do dispositivo está ativada. Ative a ligação Wi-Fi.

### ➡ **["Configurar a rede" na página 32](#page-31-1) (este manual)**

### **Quando utilizar em casa**

- Certifique-se de que o router de LAN sem fios ou o ponto de acesso está ligado.
- Verifique o SSID e a palavra-passe de segurança do router de LAN sem fios ou do ponto de acesso. Para mais detalhes, consulte a documentação fornecida com o router de LAN sem fios ou o ponto de acesso.

## **Quando utilizar um serviço público de LAN sem fios**

- Certifique-se de que o serviço público de LAN sem fios está disponível.
- Poderá ser necessário subscrever um serviço de um fornecedor para utilizar o serviço público de LAN sem fios.

## Não é possível comunicar com dispositivos externos

### **Ao utilizar o Miracast**

- Certifique-se de que a funcionalidade Miracast do dispositivo está ativada.
- Verifique se o dispositivo externo suporta Miracast.

### **Ao utilizar o Bluetooth**

- Certifique-se de que a funcionalidade Bluetooth do dispositivo está ativada.
- Verifique se o dispositivo externo suporta Bluetooth.
- Verifique se o dispositivo externo suporta os perfis Bluetooth HSP/A2DP/HID/OPP/SPP/AVRCP/PAN.

**01\_Head A** • Certifique-se de que o dispositivo está próximo do eles. O Bluetooth é uma tecnologia de comunicação sem dispositivo externo e de que não existem obstáculos entre fios de curto alcance. Não permite comunicar a longas distâncias.

#### Não é possível transferir aplicações

**01\_Chapter title**

Se não conseguir transferir aplicações a partir do MOVERIO Apps Market, verifique se o dispositivo consegue ligar à rede.

➡ **["Não é possível ligar à rede" na página 49](#page-48-0) (este manual)**

#### Manutenção

Se notar marcas na imagem ou se a imagem estiver turva, verifique se não existe sujidade, pó, marcas de dedadas, etc. nas lentes.

Se existir pó ou sujidade nas lentes, limpe-as cuidadosamente com um pano macio.

# <span id="page-50-1"></span>**01\_Head A Actualizações de sistema**

Este produto disponibiliza uma função incorporada de actualização do sistema. Atualize o sistema para a versão mais recente antes de utilizar o dispositivo.

## Atualizar o sistema

<span id="page-50-0"></span>**01\_Chapter title**

Ligue o transformador de CA ao dispositivo e execute a atualização com o dispositivo ligado. Se o nível de carga da bateria do dispositivo for inferior a 50%, a atualização do sistema é interrompida. Se a atualização for interrompida, desligue o dispositivo, carregue-o e, em seguida, execute a atualização do sistema novamente.

### **1** Ajuste as definições Wi-Fi do dispositivo e, em segui**da, ligue à Internet.**

➡ **["Configurar a rede" na página 32](#page-31-1) (este manual)**

Quando uma atualização do sistema estiver disponível, é exibida uma notificação na parte superior do ecrã.

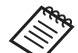

Pode verificar o pacote de atualização a partir de [Definições]. Selecione [53] a partir da lista de Aplicativos e, em seguida, selecione [Acerca do dispositivo]. - [Actualizações de sistema]. Se estiver a utilizar o sistema mais recente, selecione [Verificar agora] para verificar se existe uma versão mais recente disponível.

## **2** Selecione [Transferir].

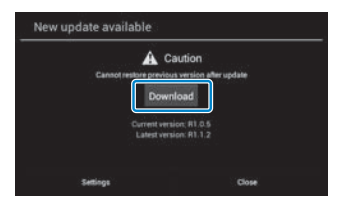

Siga as instruções no ecrã para transferir o pacote de instalação.

# **8** Selecione [Iniciar actualização] no seguinte ecrã.

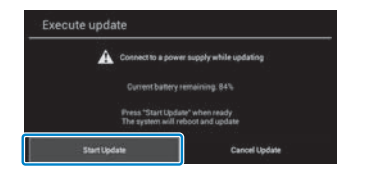

**01\_Chapter title**

O dispositivo é reiniciado e o estado da atualização é exibido no ecrã. Quando a atualização está concluída, [Complete] é exibido no ecrã.

#### **4** Prima o botão para ligar/desligar no comando para **desligar o dispositivo.**

Da próxima vez que ligar o dispositivo, o sistema atualizado é iniciado.

### Verificar a versão do sistema

**1** Selecione [  $\ddot{\circ}$  ] no ecrã de lista de Aplicativos.

#### <sup>2</sup> Selecione [Acerca do dispositivo].

## C **Verifique o [Número da versão].**

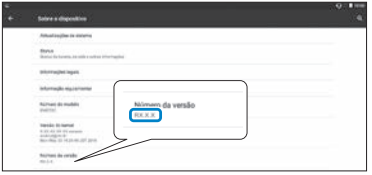

O número de versão exibido é a versão atual do sistema.

# <span id="page-52-0"></span>**01\_Chapter title Especificações**

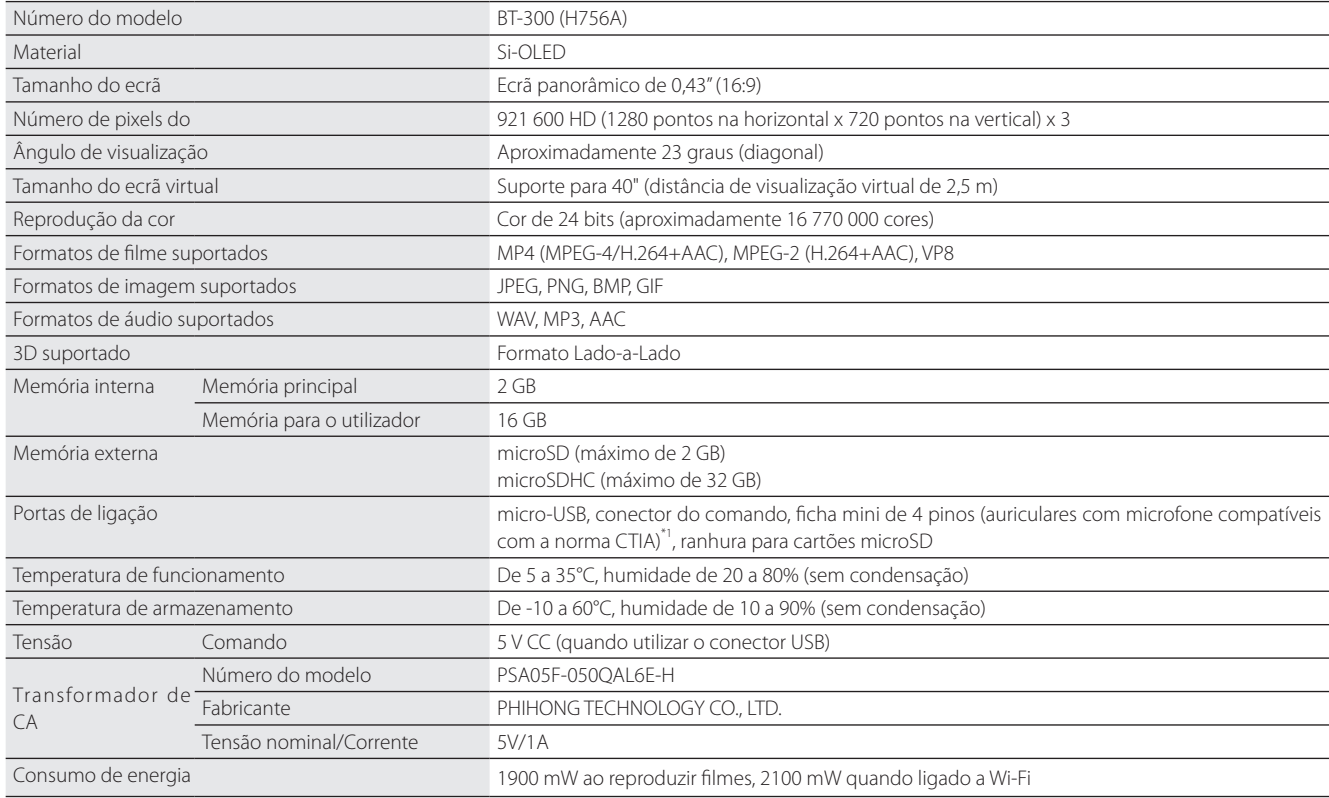

\*1 Poderão ocorrer restrições se for utilizado um adaptador de ficha.

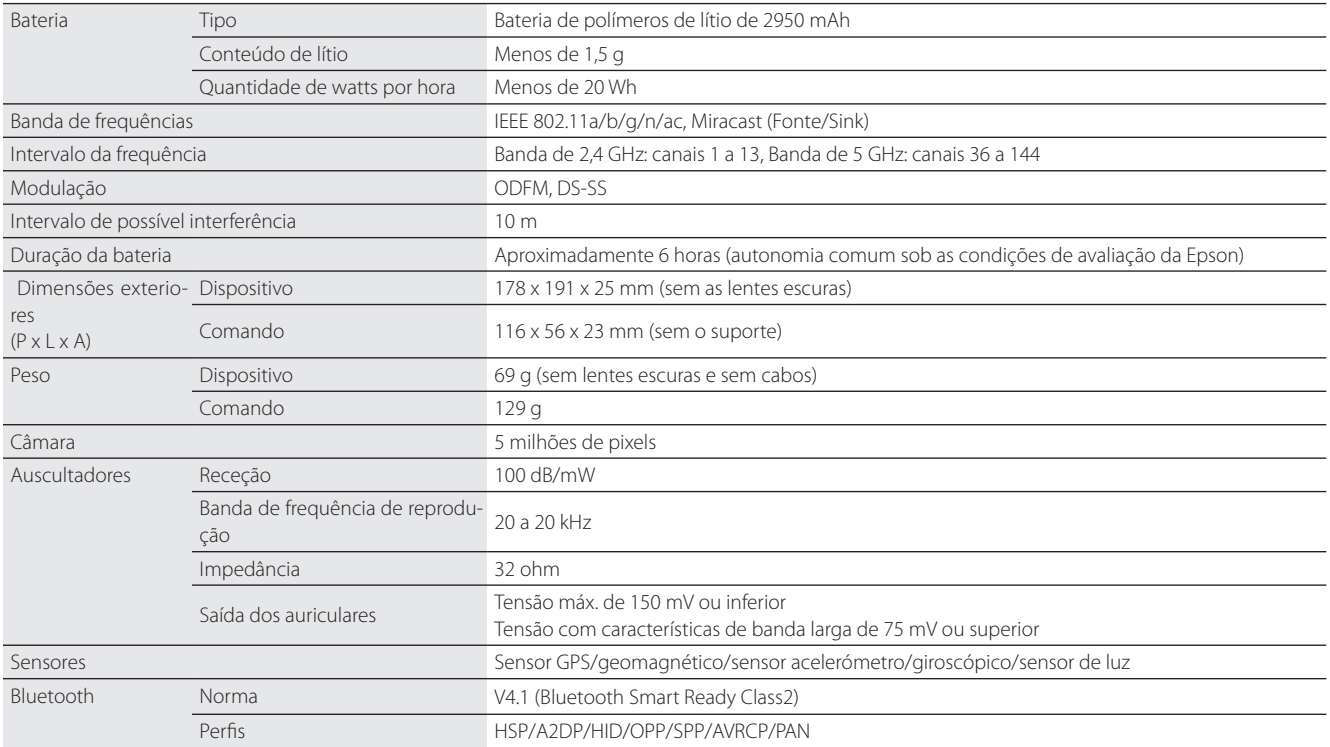

**01\_Chapter title**

# <span id="page-54-0"></span>**Direitos de Propriedade Intelectual**

Marcas Comerciais iWnnlME<br>**01910** 

iWnnIME © OMRON SOFTWARE Co., Ltd. 2011 Todos os direitos reservados.

O logótipo microSDHC é uma marca comercial da SD-3C, LLC.

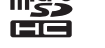

Wi-Fi®, Wi-Fi Direct™ e Miracast™ são marcas comerciais ou marcas registadas da Wi-Fi Alliance.

A palavra Bluetooth® e os logótipos são marcas registadas detidas pela Bluetooth SIG, Inc. e qualquer utilização destas marcas pela Seiko Epson Corporation é feita sob licença.

GPStream PGPS™ é uma marca comercial da RX Networks, Inc.

Todos os outros nomes de produtos referidos ao longo do manual têm uma finalidade meramente identificativos, podendo ser designações comerciais dos respetivos proprietários. A Epson não detém quaisquer direitos sobre essas marcas.

LICENÇA DE SOF-TWARE DE CÓDIGO ABERTO

Este dispositivo utiliza software propriedade da Epson e também software de código aberto.

A seguir encontrará informações sobre o software de código aberto utilizado neste dispositivo.

- 1. Este dispositivo inclui programas de software de código aberto de acordo com os termos de licença de cada programa. Os programas de software de código aberto não possuem garantia; contudo, quaisquer avarias (incluindo avarias provocadas pelos programas de software de código aberto) ocorridas neste dispositivo não condicionam as condições de garantia fornecidas para este dispositivo.
- 2. Fornecemos o código fonte de alguns programas de software de código aberto. Se pretender receber o código fonte acima referido, visite "http://www.epson.com" e contacte a assistência ao cliente da sua área. Fornecemos o código fonte até cinco (5) anos após a descontinuação deste dispositivo. Deverá respeitar os termos da licença de cada programa de software de código aberto.
- 3. Os programas de software de código aberto NÃO INCLUEM QUALQUER GARANTIA; nem mesmo a garantia implícita de COMERCIALIZA-ÇÃO E ADEQUAÇÃO A UMA FINALIDADE ESPECÍFICA. Para mais detalhes, consulte os acordos de licença de cada programa de software de código aberto descritos no dispositivo.
- 4. Os termos da licença de cada programa de software de código aberto são descritos no ecrã inicial > Definições > Acerca do dispositivo > Informações legais > Licenças de código aberto do dispositivo.

### **INTEL END USER SOFTWARE LICENSE AGREEMENT**

IMPORTANT - READ BEFORE COPYING, INSTALLING OR USING.

Do not use or load software from this site or any associated materials until you have carefully read the following terms and conditions. By loading or using the Software, you agree to the terms of this Agreement. If you do not wish to so agree, do not install or use the Software.

LICENSE. You have a license under Intel's copyrights to copy Intel's Software in binary form, (with the accompanying documentation, the "Software") solely for your organization's personal internal use only in connection with Intel products for which the Software has been provided, subject to the following conditions:

- (a) You may not disclose, distribute, rent, lease or transfer any part of the Software except as provided in this Agreement, and you agree to prevent unauthorized copying of the Software.
- (b) You may not reverse engineer, decompile, or disassemble the Software.
- (c) You may not sublicense the Software.

**01\_Chapter title**

- (d) The Software may contain the software and other property of third party suppliers, some of which may be identified in, and licensed in accordance with, an enclosed license.txt file or other text or file.
- (e) Intel has no obligation to provide any support, technical assistance or updates for the Software.

NO IMPLIED LICENSES OR OTHER RIGHTS. The consideration under this Agreement is only for the licenses that Intel expressly grants to You in the preceding paragraphs. Any other rights including, but not limited to, patent rights, would require an additional license and additional consideration. Nothing in this Agreement requires or will be treated to require Intel to grant any such additional license. An essential basis of the bargain in this Agreement is that Intel grants You no licenses or other rights including, but not limited to, patent, copyright, trademark, trade name, service mark or other intellectual property licenses or rights, by implication, estoppel or otherwise, except for the licenses expressly granted in the preceding paragraphs. Specifically, except for the licenses expressly granted in the preceding paragraphs, Intel grants no licenses or other rights, expressly or by implication, estoppel or otherwise, to:

- (1) make, use, sell, offer for sale, or import modifications of the Software;
- (2) sell or offer to sell the Software;
- (3) combine the Software or modified versions of the Software with other items or to use any such combination; or
- (4) any claims of any patents, patent applications, or other patent rights of Intel.

<u>You acknowledge that there are significant uses of the Software in its original, unmodified and uncombined form. The consideration for the<br>Jicopce in this Agreement reflects Intel's continuing right to assert patent claim</u> without limitation, error corrections and bug fixes) of, or combinations with, the Software that You or third parties make that infringe any Intel license in this Agreement reflects Intel's continuing right to assert patent claims against any modifications or derivative works (including, patent claim.

**01\_Chapter title**

OWNERSHIP OF SOFTWARE AND COPYRIGHTS. Title to all copies of the Software remains with Intel or its suppliers. The Software is copyrighted and protected by the laws of the United States and other countries, and international treaty provisions. You may not remove any copyright notices from the Software. Except as otherwise expressly provided above. Intel grants no express or implied right under Intel patents, copyrights, trademarks, or other intellectual property rights. Transfer of the license terminates your right to use the Software.

DISCLAIMER OF WARRANTY. [Intel warrants that the media on which the Software is furnished will be free from defects in material and workmanship under normal use for a period of 90 days from the date of purchase. Intel's entire liability and your exclusive remedy will be the replacement of the Software if the media on which the Software is furnished proves to be defective. This warranty is void if the media defect has resulted from accident, abuse, or misapplication. [Except as provided above, the] [The] Software is provided "AS IS" without warranty of any kind, EITHER EXPRESS OR IMPLIED, INCLUDING WITHOUT LIMITATION, WARRANTIES OF MERCHANTABILITY OR FITNESS FOR ANY PARTICULAR PURPOSE.

LIMITATION OF LIABILITY. NEITHER INTEL NOR ITS SUPPLIERS WILL BE LIABLE FOR ANY DAMAGES WHATSOEVER (INCLUDING, WITHOUT LIMITA-TION, DAMAGES FOR LOSS OF PROFITS, LOSS OF USE, INTERRUPTION OF BUSINESS, OR INDIRECT, SPECIAL, INCIDENTAL, OR CONSEQUENTIAL DAMAGES OF ANY KIND) WHETHER UNDER THIS AGREEMENT OR OTHERWISE, EVEN IF INTEL HAS BEEN ADVISED OF THE POSSIBILITY OF SUCH DAMAGES.

LICENSE TO USE COMMENTS AND SUGGESTIONS. This Agreement does NOT obligate You to provide Intel with comments or suggestions regarding the Software. However, if You provide Intel with comments or suggestions for the modification, correction, improvement or enhancement of (a) the Software or (b) Intel products or processes that work with the Software, you grant to Intel a non-exclusive, worldwide, perpetual, irrevocable, transferable, royalty-free license, with the right to sublicense, under Your intellectual property rights, to incorporate or otherwise utilize those comments and suggestions.

TERMINATION OF THIS LICENSE. Intel or the sublicensor may terminate this license at any time if You are in breach of any of its terms or conditions. Upon termination, You will immediately destroy the Software, and return to Intel all copies of the Software.

# **01\_Head A** THIRD PARTY BENEFICIARY. Intel is an intended beneficiary of the End User License Agreement and has the right to enforce all of its terms.

U.S. GOVERNMENT RESTRICTED RIGHTS. No Government procurement regulation or contract clauses or provision will be considered a part of any transaction between the Parties under this Agreement unless its inclusion is required by statute, or mutually agreed upon in writing by the Parties in connection with a specific transaction. The technical data and computer software covered by this license is a "Commercial Item," as that term is defined by the FAR 2.101 (48 C.F.R. 2.101) and is "commercial computer software" and "commercial computer software documentation" as specified under FAR 12.212 (48 C.F.R. 12.212) or DFARS 227.7202 (48 C.F.R. 227.7202), as applicable. This commercial computer software and related documentation is provided to end users for use by and on behalf of the U.S. Government, with only those rights as are granted to all other end users under the terms and conditions in this Agreement. Use for or on behalf of the U.S. Government is permitted only if the party acquiring or using this Software is properly authorized by an appropriate U.S. Government official. This use by or for the U.S. Government clause is in lieu of, and supersedes, any other FAR, DFARS, or other provision that addresses Government rights in the computer Software or documentation covered by this license. All copyright licenses granted to the U.S. Government are coextensive with the technical data and computer Software licenses granted in this Agreement. The U.S. Government will only have the right to reproduce, distribute, perform, display, and prepare Derivative Works as needed to implement those rights.

EXPORT LAWS. You acknowledge that the Software and all related technical information or materials are subject to export controls under the laws and regulations of the United States and any other applicable governments. You agree to comply with these laws and regulations governing export, re-export, import, transfer, distribution, and use of the Software, technical information and materials. In particular, but without limitation, the Software, technical information and materials may not be exported or re-exported (a) into any U.S. embargoed countries or (b) to any person or entity listed on a denial order published by the U.S. government or any other applicable governments. By using the Software, technical information and materials, you represent and warrant that you are not located in any such country or on any such list. You also agree that you will not use the Software, technical information and materials for any purposes prohibited by the U.S. government or other applicable government's law, including, without limitation, the development, design, manufacture or production of nuclear, missile, chemical or biological weapons. You confirm that the Software, technical information and materials will not be re-exported or sold to a third party who is known or suspected to be involved in activities including, without limitation, the development, design, manufacture, or production of nuclear, missile, chemical or biological weapons. You agree that any Software, technical information or materials subject to control under defense laws

**01\_Chapter title**

and regulations (e.g., the International Traffic in Arms Regulations [ITAR]) must not be transferred to non-U.S. persons, whether located in the U.S.<br>or abroad without a government license You will indomnify latel against or abroad, without a government license. You will indemnify Intel against any loss related to Your failure to conform to these requirements.

APPLICABLE LAWS. This Agreement is governed by the laws of the state of Delaware, excluding its principles of conflict of laws and the United Nations Convention on Contracts for the Sale of Goods. You may not export the Software in violation of applicable export laws and regulations.

Your specific rights may vary from country to country.

**01\_Chapter title**

# <span id="page-59-0"></span>**Notas Gerais**

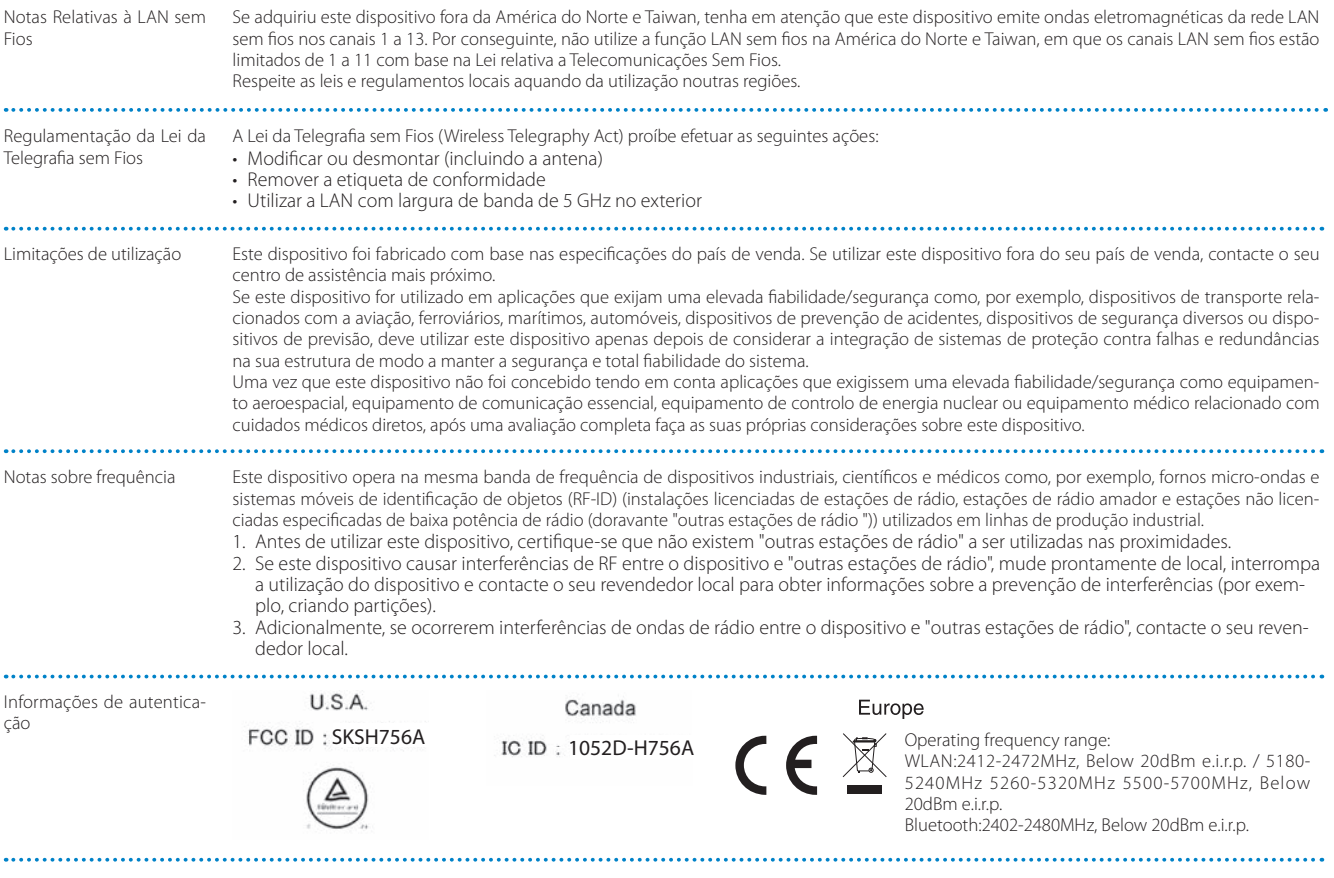

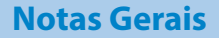

Informações de autentica-<br>cão ção Singapore Complies with IMDA Standards DB101624 Celem funkcji WLAN, jest połączenie z punktem dostępowym 2,4 GHz.CE DEKLARACJA ZGODNOŚCI

**01\_Chapter title**

# <span id="page-61-0"></span>**01\_Chapter title Lista de Contactos para Videoprojectores Epson**

Esta lista de endereços está actualizada em março de 2019.<br>'

e possiver obter and hold declamedance web sites indicades restalled.<br>ginas seguintes, visite a página principal da Epson em [www.epson.com](http://www.epson.com). É possível obter uma lista actualizada nos Web sites indicados nesta lista. Se não encontrar a informação que procura nas pá-

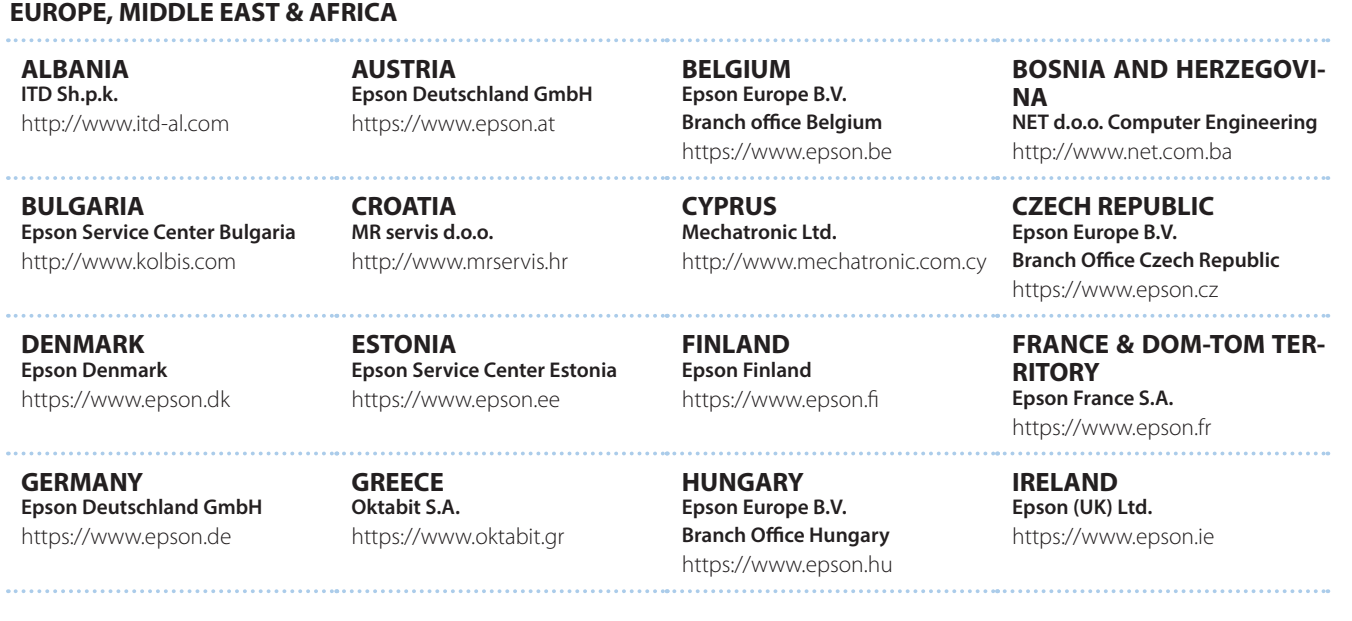

## **62**

## **Lista de Contactos para Videoprojectores Epson**

**DISRAEL** https://www.epson.co.il **Epson Israel**

**LITHUANIA Epson Service Center Lithuania** https://www.epson.lt

**01\_Chapter title**

**NORWAY Epson Norway** https://www.epson.no

**RUSSIA Epson CIS** http://www.epson.ru

**SLOVENIA Birotehna d.o.o.** http://www.birotehna.si

**TURKEY Tecpro Bilgi Teknolojileri Tic. ve San. Ltd. Sti.** http://www.tecpro.com.tr

**ITALY Epson Italia s.p.a.** https://www.epson.it

**LUXEMBURG Epson Europe B.V. Branch office Belgium** https://www.epson.be

**POLAND Epson Europe B.V. Branch Office Poland** https://www.epson.pl

**UKRAINE Epson Kiev Rep. Office** http://www.epson.ua

**Epson Ibérica, S.A.U.** https://www.epson.es

**Epson (UK) Ltd.**

https://www.epson.co.uk

**SPAIN**

**UK**

**KAZAKHSTAN Epson Kazakhstan Rep. Office** http://www.epson.kz

**NORTH MACEDONIA Digit Computer Engineering** http://digit.net.mk/

**PORTUGAL Epson Ibérica S.A.U. Branch Office Portugal** https://www.epson.pt

**SERBIA Atom partner** http://www.atompartner.rs/wp/ **EWE Comp** https://www.ewe.rs

**SWEDEN Epson Sweden** https://www.epson.se

**AFRICA** https://www.epson.co.za or https://www.epson.fr

**LATVIA Epson Service Center Latvia** https://www.epson.lv

**NETHERLANDS Epson Europe B.V. Benelux sales office** https://www.epson.nl

**ROMANIA Epson Europe B.V. Branch Office Romania** https://www.epson.ro

**SLOVAKIA Epson Europe B.V. Branch Office Czech Republic** https://www.epson.sk

**SWITZERLAND Epson Deutschland GmbH Branch office Switzerland** https://www.epson.ch

**SOUTH AFRICA Epson South Africa** https://www.epson.co.za

**63**

**MIDDLE EAST** 

#### **Epson (Middle East)**

https://www.epson.ae

**01\_Chapter title**

#### **NORTH, CENTRAL AMERICA & CARIBBEAN ISLANDS**

**CANADA Epson Canada, Ltd.** https://epson.ca

**COSTA RICA Epson Costa Rica, S.A.** https://epson.co.cr

**MEXICO Epson Mexico, S.A. de C.V.** https://epson.com.mx

**ECUADOR Epson Ecuador** https://epson.com.ec

**U. S. A. Epson America, Inc.** https://epson.com/usa

### **SOUTH AMERICA**

**ARGENTINA Epson Argentina S.R.L.** https://epson.com.ar

**BRAZIL Epson do Brasil** https://epson.com.br

**VENEZUELA Epson Venezuela S.A.** https://epson.com.ve

**CHILE Epson Chile S.A.** https://epson.cl

**COLOMBIA Epson Colombia Ltd.** https://epson.com.co

**PERU Epson Peru S.A.** https://epson.com.pe

### **ASIA & OCEANIA**

**AUSTRALIA Epson Australia Pty. Ltd.** https://www.epson.com.au

**CHINA Epson (China) Co., Ltd.** https://www.epson.com.cn

**HONG KONG Epson Hong Kong Ltd.** https://www.epson.com.hk

**INDIA Epson India Pvt., Ltd.** https://www.epson.co.in

## **Lista de Contactos para Videoprojectores Epson**

**01\_Head A INDONESIA PT. Epson Indonesia**

https://www.epson.co.id

**01\_Chapter title**

**NEW ZEALAND Epson New Zealand** https://www.epson.co.nz

**JAPAN Seiko Epson Co. Toyoshina Plant** https://www.epson.jp

**PHILIPPINES Epson Philippines Co.** https://www.epson.com.ph

**KOREA Epson Korea Co., Ltd.** http://www.epson.co.kr

**Epson Singapore Pte. Ltd.** https://www.epson.com.sg

**SINGAPORE**

**MALAYSIA Epson Malaysia Sdn. Bhd.** https://www.epson.com.my

**TAIWAN Epson Taiwan Technology & Trading Ltd.** https://www.epson.com.tw

**THAILAND Epson (Thailand) Co.,Ltd.** https://www.epson.co.th

**65**